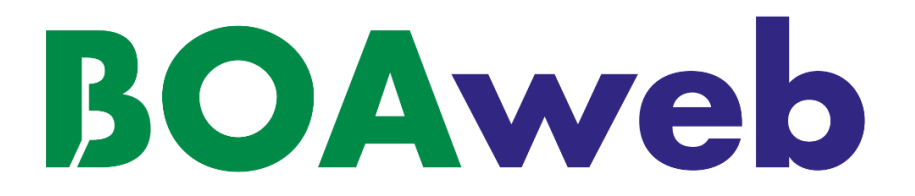

# **Customer User Guide**

**Version 2.0**

**Document updated on 20/07/21**

# **Summary**

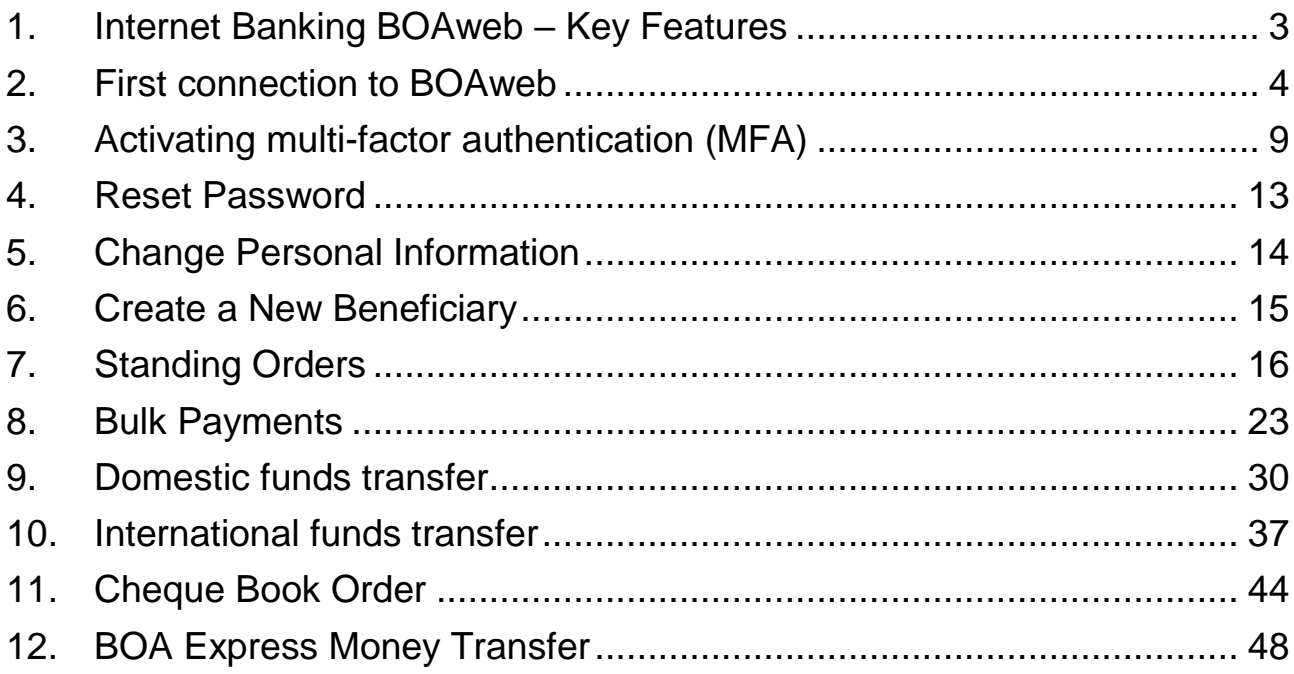

# <span id="page-2-0"></span>1. Internet Banking BOAweb – Key Features

The key features of BOAWeb are available in three parts :

#### **Account Inquiry**

- **View account balances**
- View end of day balances
- View detailed transaction movements List of transactions on accounts
- Search and Download: Search for transactions on accounts and download statements in CSV, XLS (Excel) and PDF formats

#### **Funds Transfer**

- **Domestic funds transfer with the possibility of adding a new beneficiary**
- **International funds transfer with the possibility of adding a new beneficiary**
- **International funds transfer with the possibility to attach supporting documents**
- **Beneficiary management (secure addition of a new beneficiary)**
- Signing of payments (for multi-signatory business customers)

#### **Personal Settings**

- My accounts (Information about my account settings)
- My personal data (email address, mobile phone number, address)
- **My security details**
- Change my password
- **Multi-factor authentication**

#### **Services**

- Cheque book request
- **BOA Express Money Transfer**

# <span id="page-3-0"></span>2. First connection to BOAweb

## 2.1 Subscription to BOAweb

- i. Go to your BOA branch or contact your Relationship Manager to fill in the BOAweb application form.
- ii. You will receive an e-mail notification from BANK OF AFRICA containing your user name and a link to connect to the portal and set up your password. The e-mail is sent to the address that you indicated the BOAweb application form.

# **[I](https://www.google.fr/url?sa=i&rct=j&q=&esrc=s&source=images&cd=&cad=rja&uact=8&ved=2ahUKEwiAgd6-yfzeAhXMxoUKHd8EAj0QjRx6BAgBEAU&url=https://www.mjcdouai.fr/accueil/attachment/attention&psig=AOvVaw0PLKzpfOMHJktj8ZDputb2&ust=1543682943544096)mportant :**

 The link received via e-mail can only be used once and is valid for 24 hours. In case you face any difficulties, kindly contact your Relationship Manager.

### 2.2 Password set-up

- i. Click on the link received by e-mail and enter the following information in the password set-up screen:
- **Account number**: The last 7 figures of one of your account numbers. To find it, please refer to your account statement.
- **User name:** Provided in the e-mail sent by the bank
- **New password:** 6-digit combination
- **Password confirmation:** Same 6-digit combination as above

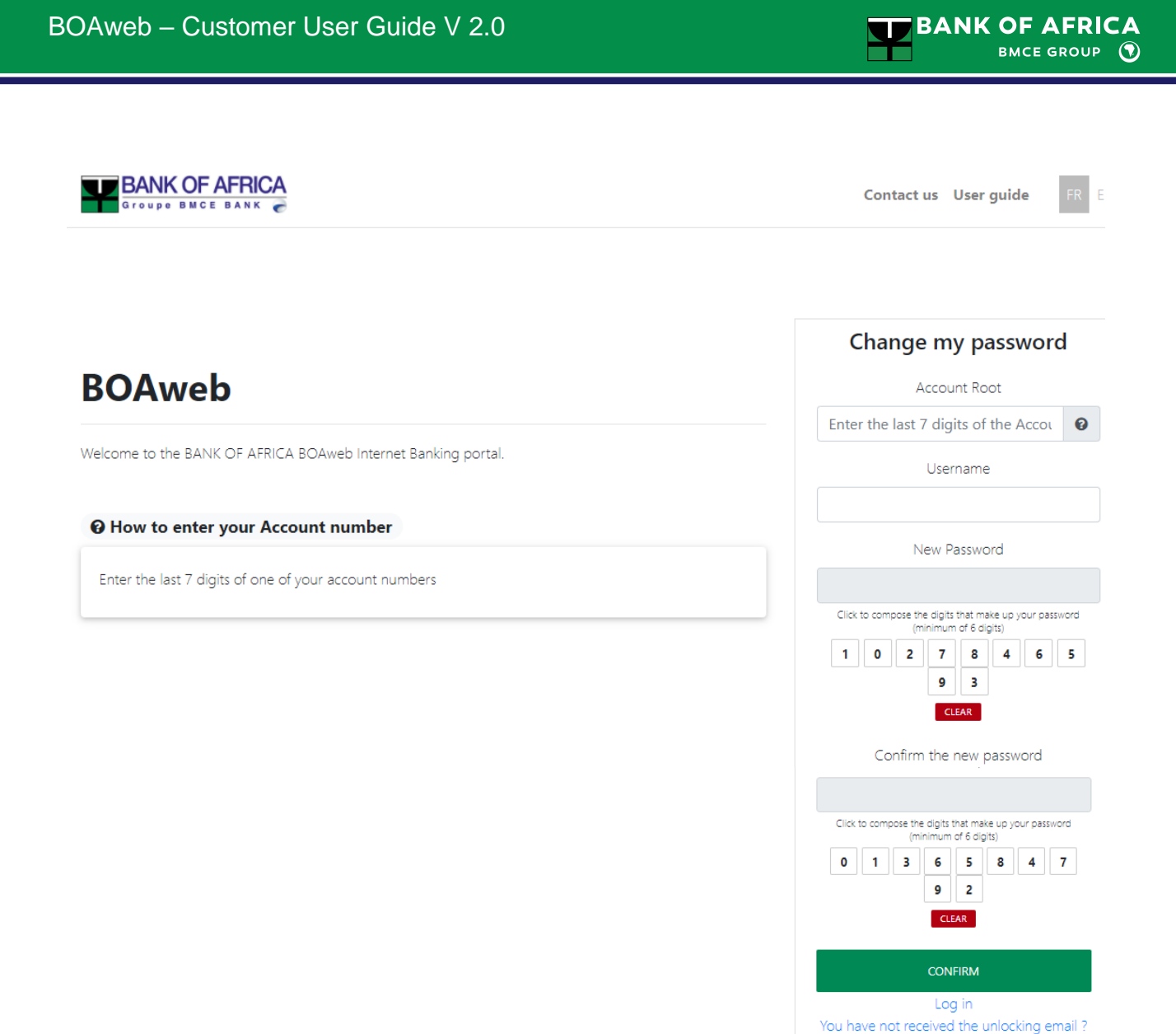

- ii. Click on "Confirm".
- iii. You will receive an e-mail confirming the successful setup of your password.

# 2.3 Log in with your username and password

i. After you have completed the previous step, you will immediately be redirected to the log-in page.

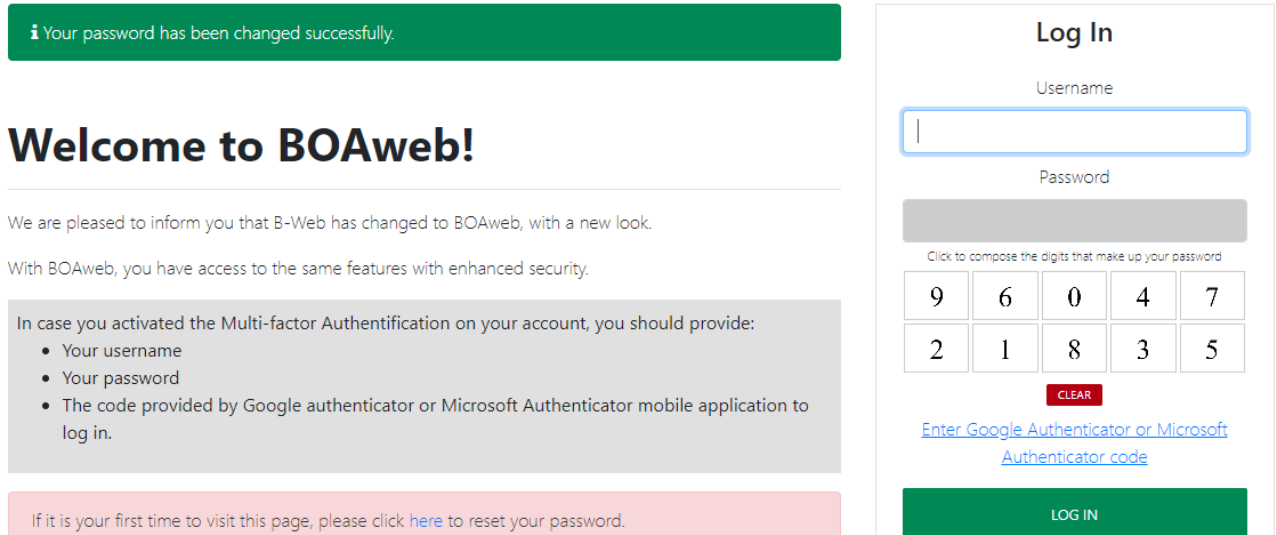

ii. Enter your username and newly created password and click on "Log in".

### 2.4 Acceptance of the General Terms and Conditions

i. All first time user are required to read and accept the general terms and conditions. To accept, check the box besides "I accept the BOAweb terms and conditions" and then click on "Continue".

#### i You must accept the BOAweb terms and conditions before you begin using the service.

#### Accept the terms and conditions

#### ARTICLE 14: PRODUCT DEVELOPMENT - SERVICE PROVISION.

Technological progress may be such that the Bank will develop the "BOAWeb" service further and make further changes as it thinks fit. Services that are not yet operational at the time of the signing of the Contract will gradually be made available to the Customer. The Bank will inform the Customer of these by all means. Unless the Customer expressly requests otherwise, the Customer will automatically receive all new "BOAWeb" service modules as and when they appear. If the Customer is not satisfied with the adaptations and developments made by the Bank to the "BOAWeb" service they may terminate the contract under the conditions laid down in Article 4 of these conditions.

#### ARTICLE 15: PROTECTION OF PRIVACY

Personal information collected in the context of the "BOAWeb" service is intended for the Bank which hereby is authorised to store it in a computer memory, use it and pass it on, for the same purposes, to the companies in its group, its brokers and insurers and even to third parties or subcontractors for management requirements The Customer may exercise the right vis-à-vis the Bank to access, correct or delete data as well as to object to their processing. For this purpose, the Customer may write to the Bank at the following address: BOAWeb@boaholding.com

> ■ I accept the BOAweb terms and conditions CONTINUE

#### 2.5 Telephone number update

i. The last step consists of updating your telephone number on the portal if you had indicated an updated number in the application form. Select your country, enter your mobile telephone number, confirm it and then click on "Confirm telephone number".

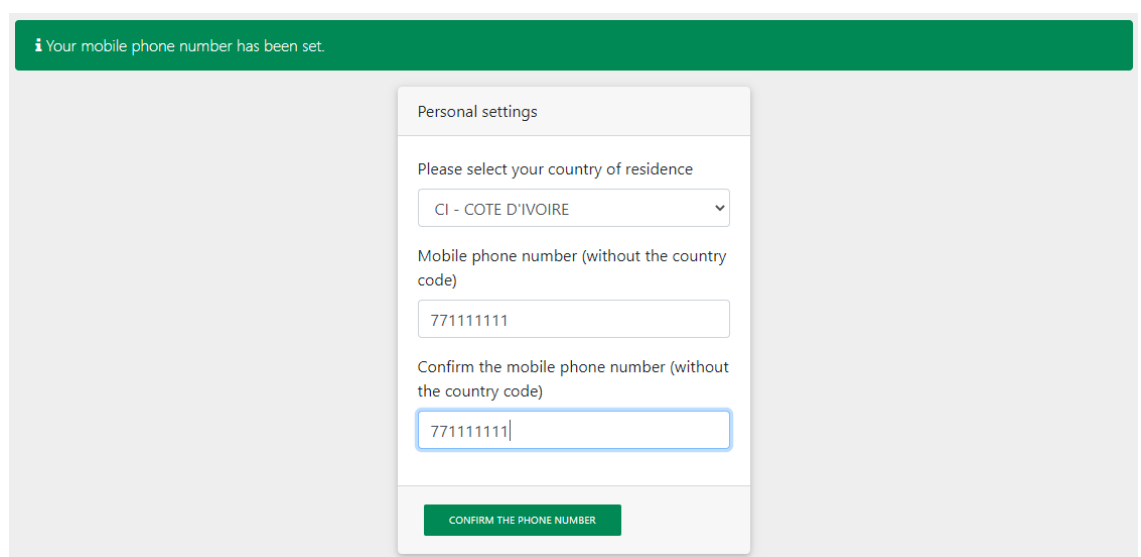

# ii. You can now view your accounts and freely navigate the portal.

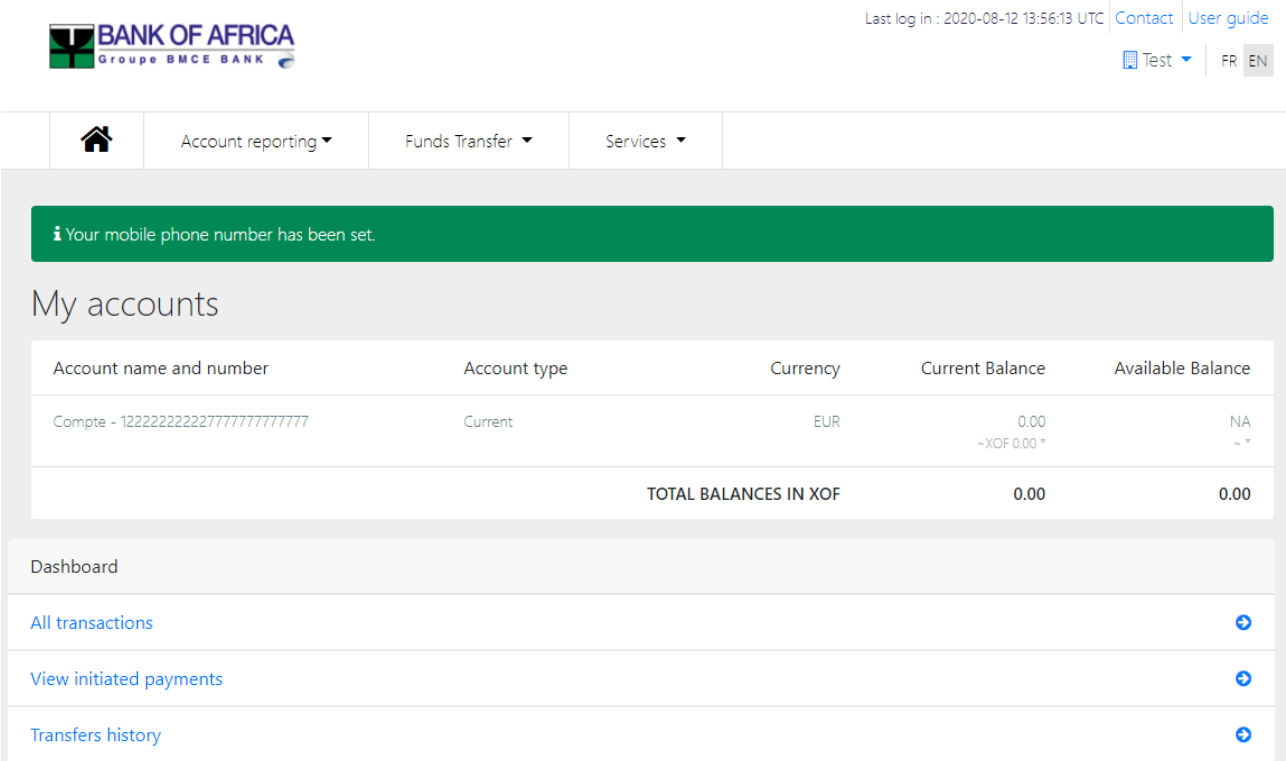

# <span id="page-8-0"></span>3. Activating multi-factor authentication (MFA)

To ensure reinforced security while using BOAweb, it is advisable to activate multi-factor authentication. MFA is a security system that enables you to verify your identity by requiring multiple credentials. In the case of BOAweb, in addition to your username and password, it would enable you verify your identity using a one-time code generated by a multi-factor authentication application.

For funds transfers, the bank has set threshold amounts above which MFA is mandatory for Enterprise customers. For more information on the specific threshold amounts defined by your respective bank, click on "Find out more" after logging in to BOAweb.

- i. Download Google Authenticator or Microsoft Authenticator from Google Play (for Android users) or App Store (for iOS users) on your mobile device.
- ii. If you haven't yet activated MFA, once logged in to BOAweb, a notification will appear on your screen prompting you to do so. Click on "Find out more".

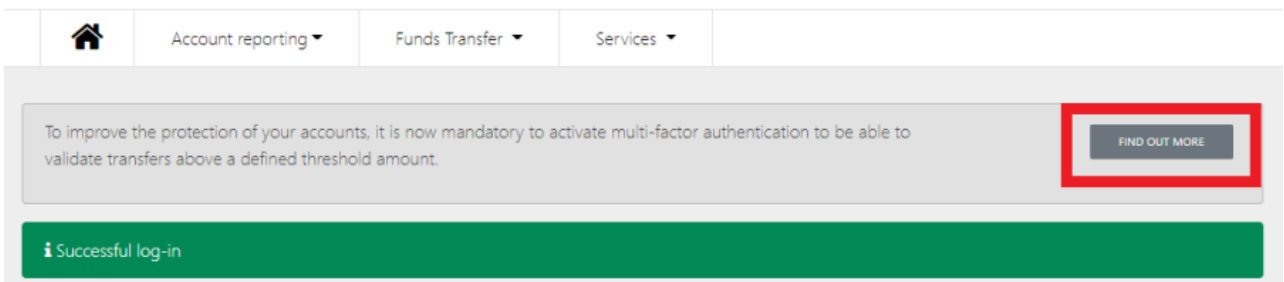

iii. Read the information on reinforced security and then click on "Activate multi-factor authentication".

#### Reinforced security for your accounts

Thresholds per transaction type above which multi-factor authentication is mandatory:

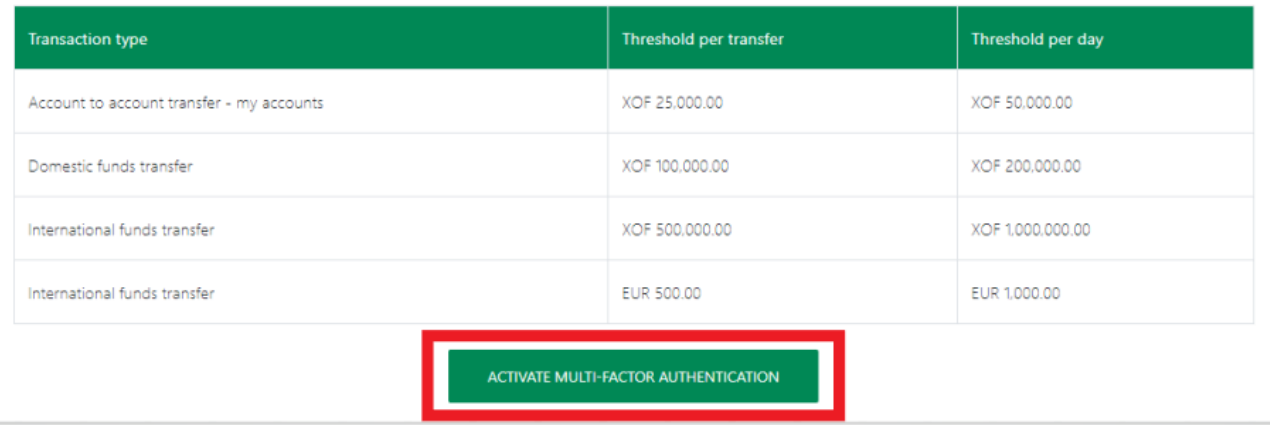

iv. Follow the instructions to complete configuration of Google Authenticator or Microsoft Authenticator on your mobile device and activate MFA :

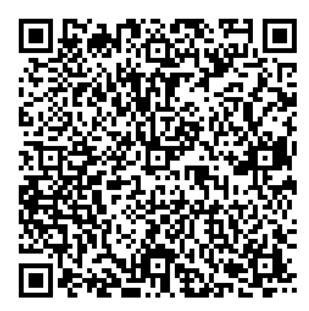

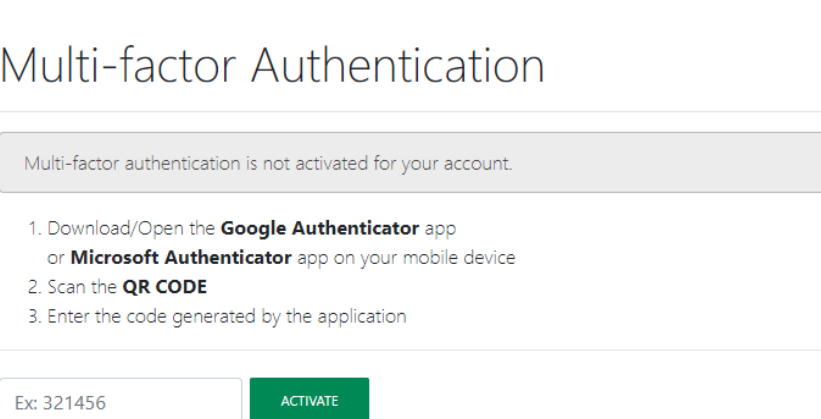

- Open the Google Authenticator / Microsoft Authenticator application that you downloaded onto your mobile device.
- In the application, go to the option that enables you to add an account. The application proposes two methods to add the account – Scan QR code or Enter a setup key. Select "Scan QR code".
- Scan the Quick Response Code (QR code) that is displayed on your BOAweb screen. This QR Code is associated to your user account. You will only need to scan this once to complete the setup.

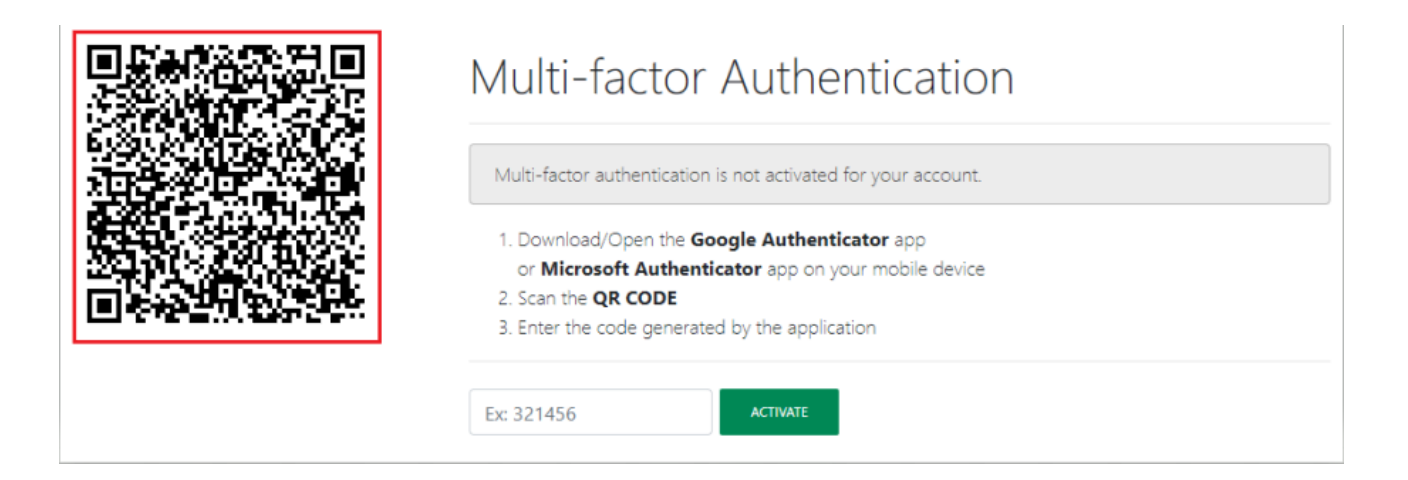

 Enter the 6-digit code generated by Google Authenticator / Microsoft Authenticator in the field just below the instructions on BOAweb.

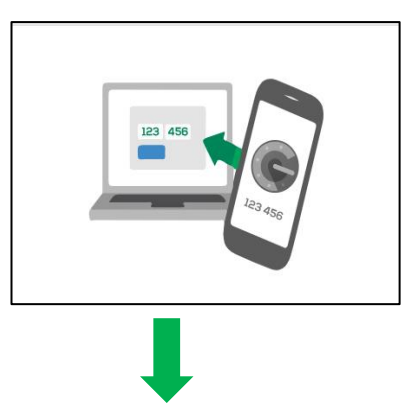

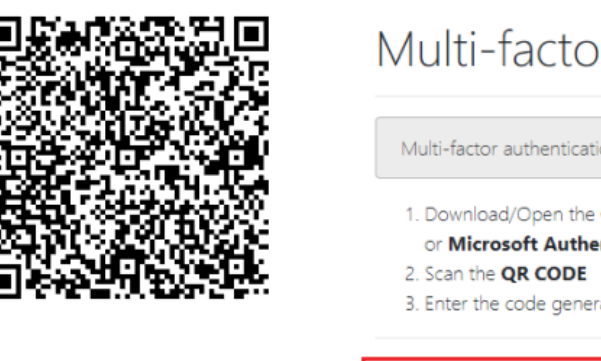

# Multi-factor Authentication

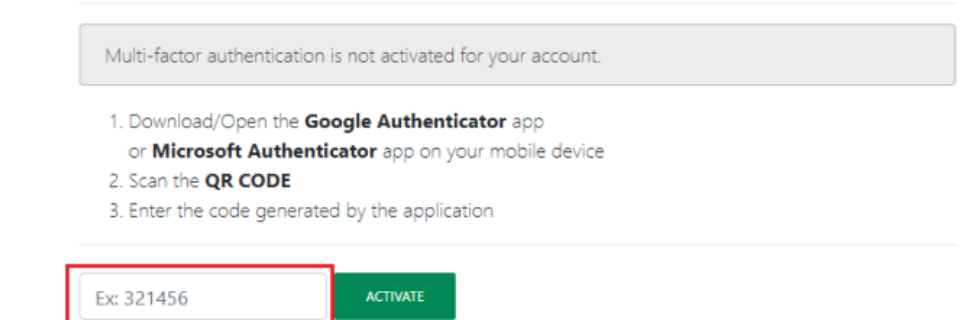

- Click on "Activate".
- MFA has now been enabled for your BOAweb user account.

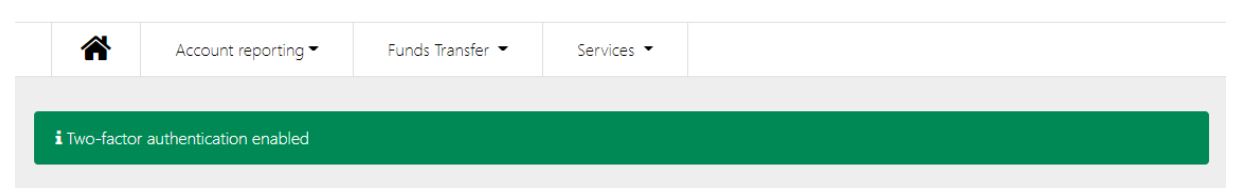

For further guidance, watch the video [here.](https://www.youtube.com/watch?v=jE43k8zwMpg)

# **[I](https://www.google.fr/url?sa=i&rct=j&q=&esrc=s&source=images&cd=&cad=rja&uact=8&ved=2ahUKEwiAgd6-yfzeAhXMxoUKHd8EAj0QjRx6BAgBEAU&url=https://www.mjcdouai.fr/accueil/attachment/attention&psig=AOvVaw0PLKzpfOMHJktj8ZDputb2&ust=1543682943544096)mportant :**

- You must enter the code immediately otherwise it will expire after 30 seconds. You would then have to use the new code shown on the app within 30 seconds.
- **In case of difficulty or failure to log in, you will need to contact your Account Manager to** provide further assistance.
- With each new log in, you will need to get a new code from Google Authenticator / Microsoft Authenticator.
- You will also be required to generate a 6-digit code to approve funds transfer transactions.
- **In case you change your mobile device, re-install the Google Authenticator / Microsoft** Authenticator application on your new mobile device and request a fresh QR code via the BOAweb portal.

# <span id="page-12-0"></span>4. Reset Password

i. In the event of a forgotten password, navigate to the log in page of the BOAweb portal and click on "Reset password".

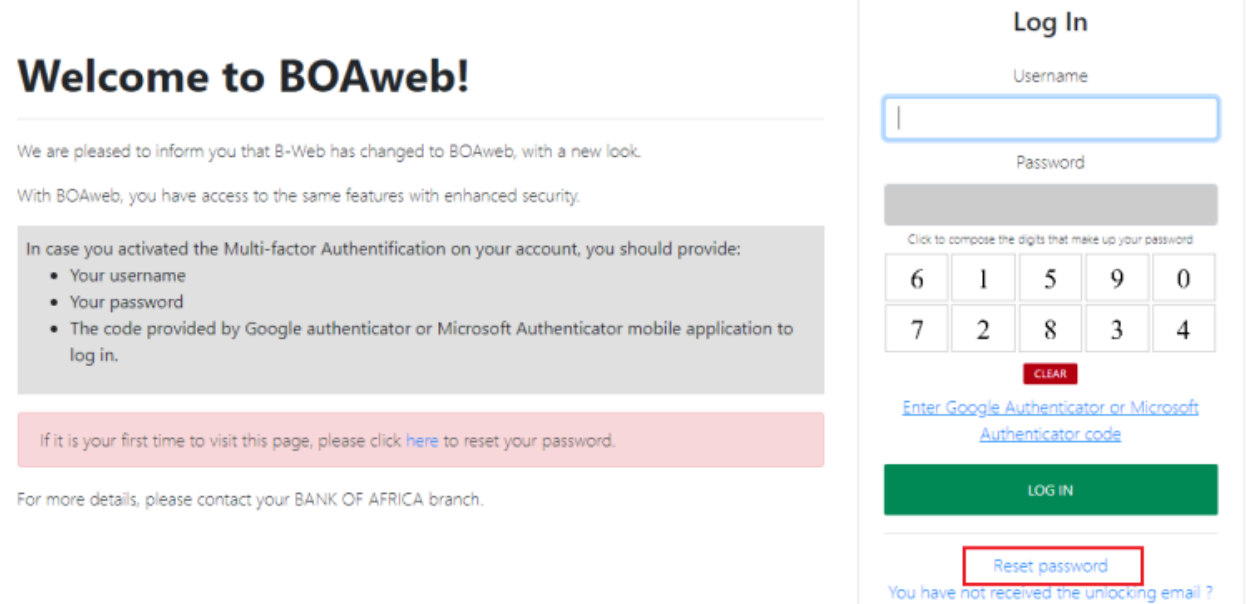

ii. Enter your username to receive the instructions on how to reset your password.

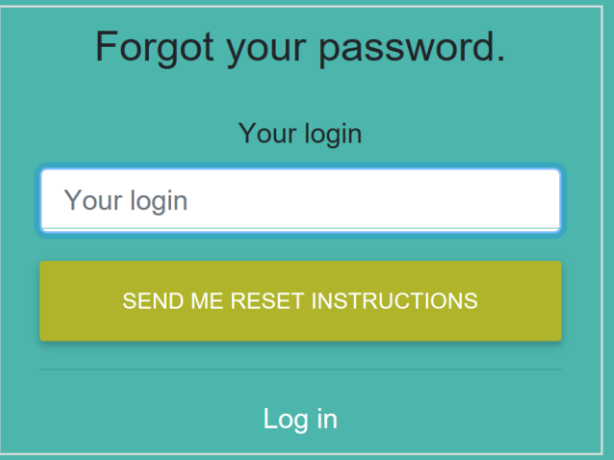

iii. You will receive an e-mail from the bank with instructions on how to reset your password.

# <span id="page-13-0"></span>5. Change Personal Information

This allows you to modify user-specific personal data e.g.

- **E-mail address**
- Cell phone number
- **Physical and postal Address**
- **Language**

# **[I](https://www.google.fr/url?sa=i&rct=j&q=&esrc=s&source=images&cd=&cad=rja&uact=8&ved=2ahUKEwiAgd6-yfzeAhXMxoUKHd8EAj0QjRx6BAgBEAU&url=https://www.mjcdouai.fr/accueil/attachment/attention&psig=AOvVaw0PLKzpfOMHJktj8ZDputb2&ust=1543682943544096)mportant:**

Enter all required information to complete the update.

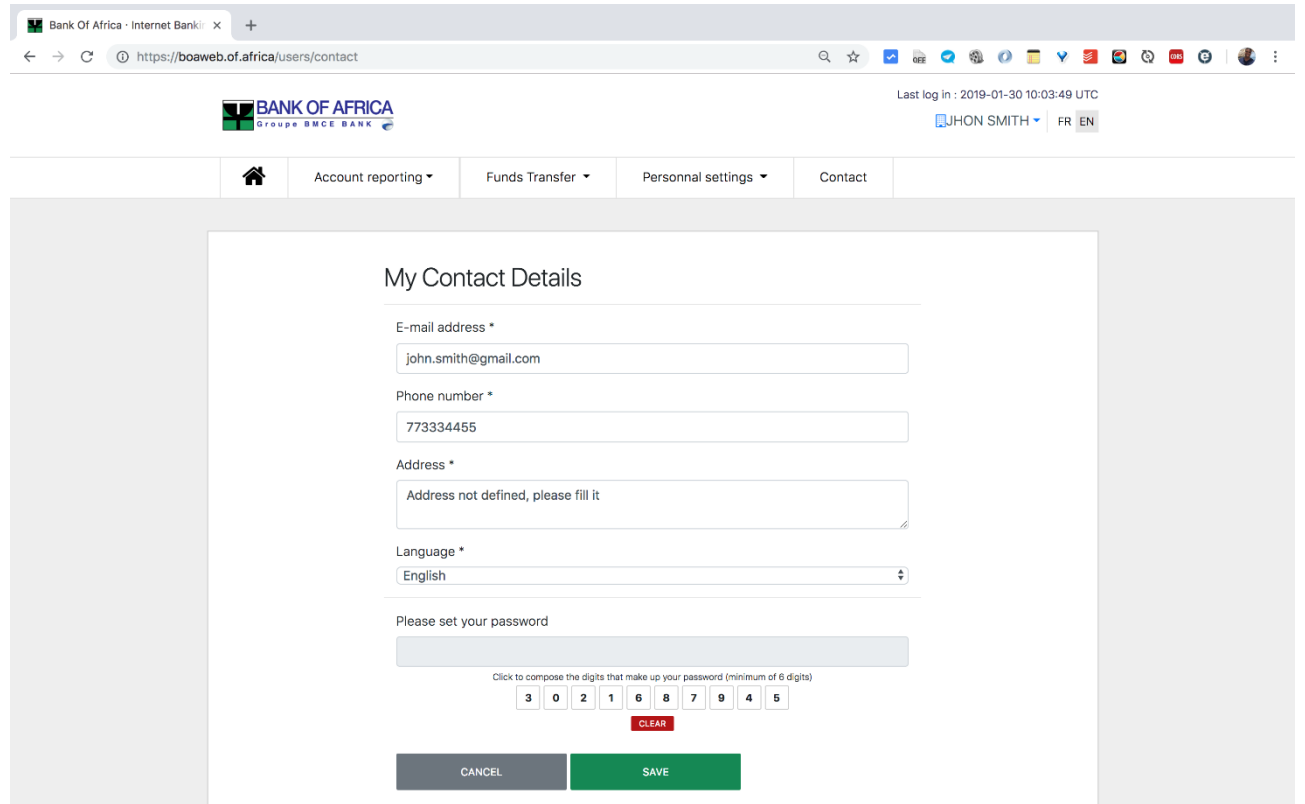

# <span id="page-14-0"></span>6. Create a New Beneficiary

The registration of a new beneficiary requires the use of a verification code that the user can opt to receive via e-mail or SMS.

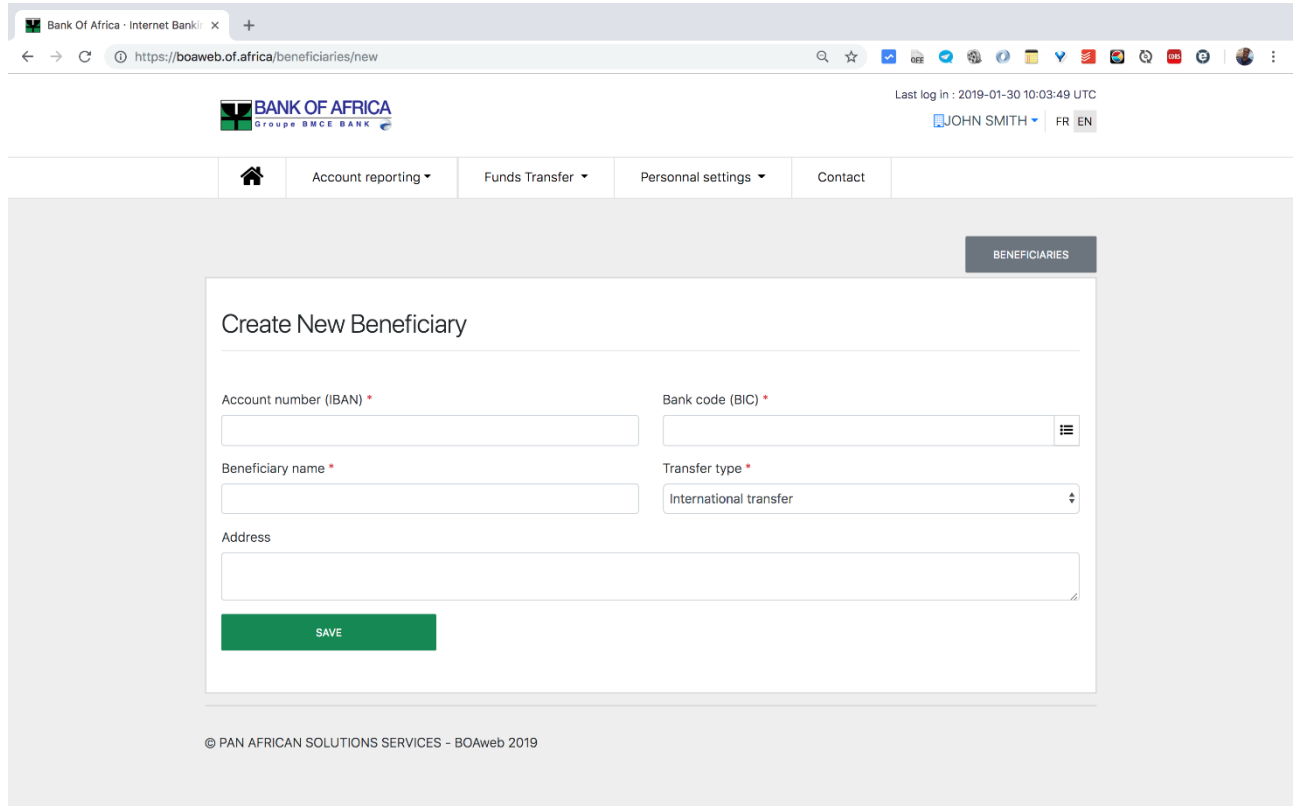

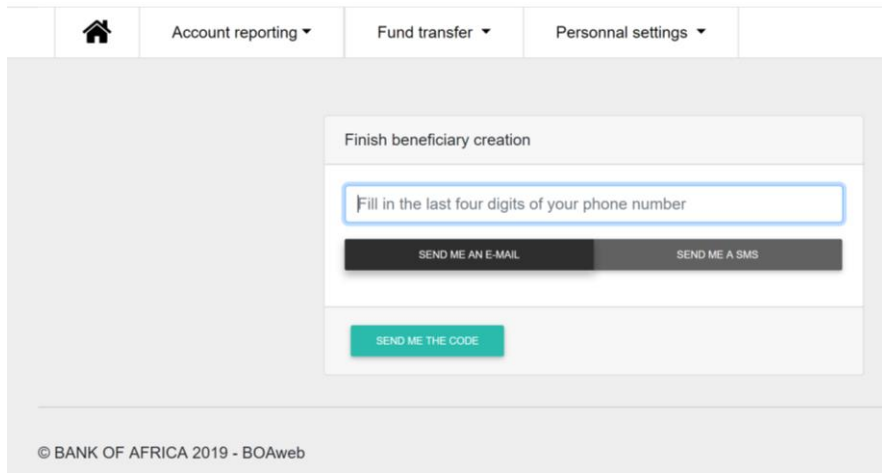

# <span id="page-15-0"></span>7. Standing Orders

In the BOAweb application, it is possible to create, modify or cancel a domestic or international or an account-to-account standing order.

# 7.1 Create a standing order

Users can create the following types of standing orders:

- Domestic or
- International or
- Account to account (accounts within the same bank)
- iii. In the "Funds Transfer" menu, select the desired transfer type, for instance "Domestic funds transfer".

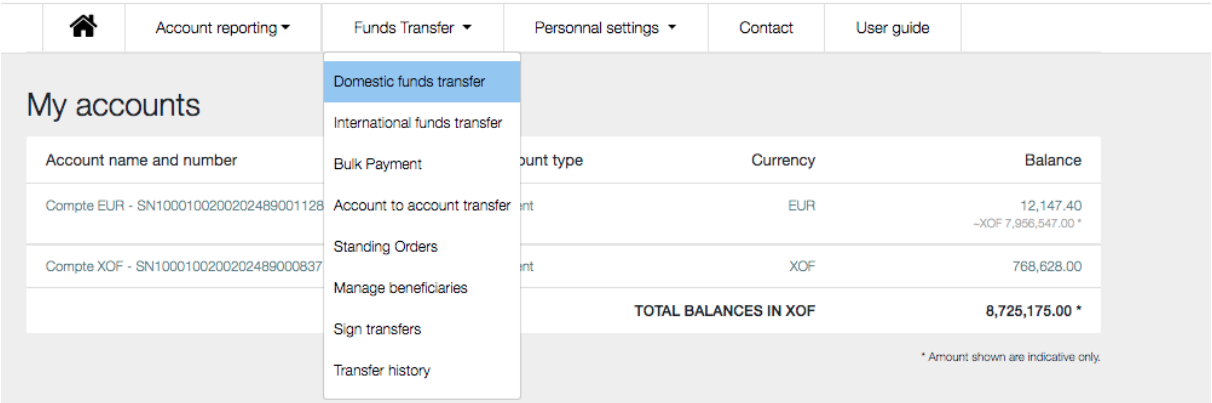

- iv. Fill in all the fields of the funds transfer form:
	- Beneficiary
	- Account to debit
	- Currency
	- Amount
	- Transfer fee details
	- Reason for transfer
- v. Check the "Set as a Standing Order" checkbox

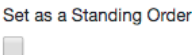

- vi. Fill in the additional fields for the Standing Order:
	- First due date indicates the execution date of the standing order. This date is usually equal or superior to the initiation date.
- End date indicates the end date of the standing order. It is strictly superior to the date of the first due date.
- Frequency indicates the frequency of the transfer: daily, weekly, bi-weekly, monthly, bi-monthly, quarterly, half-yearly, and yearly.

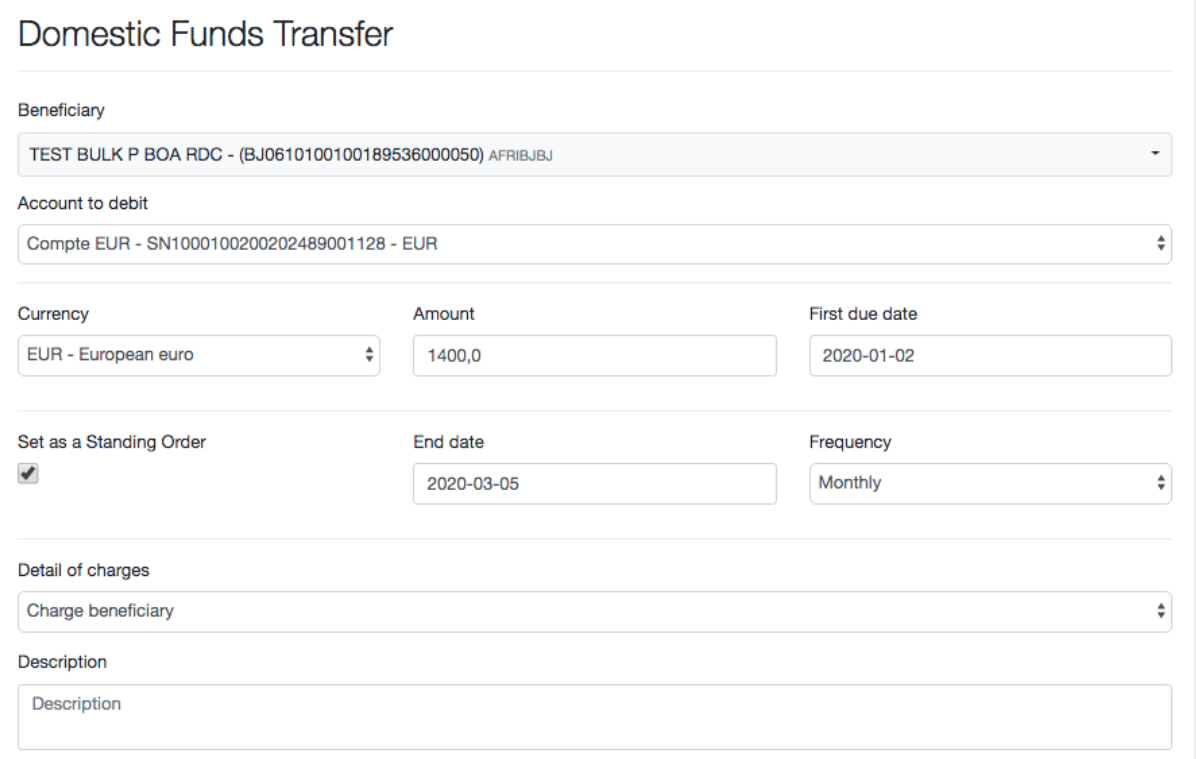

- vii. Confirm the creation of the standing order by clicking on "Create a new funds transfer".
- viii. The standing order created is available at any time and can be viewed by clicking on "Standing orders" in the dropdown list of the "Funds Transfer" menu".

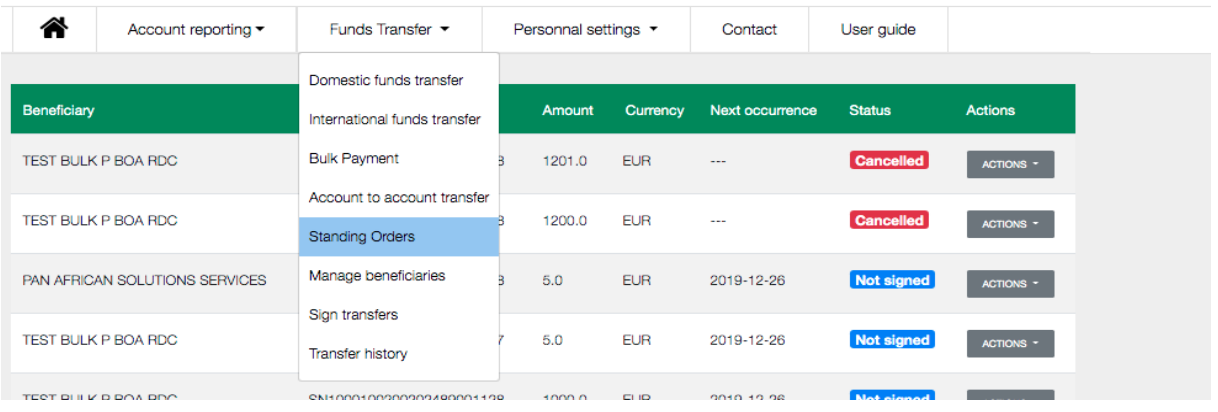

### 7.2 Sign a standing order

This step allows you to sign the following types of standing orders:

- Domestic or
- International or
- Account to account

NB: The standing order is automatically cancelled by the system if it is not signed within 6 days after the set up date.

i. In the "Funds Transfer" menu, select "Standing orders" and search for the transfer to be signed. The transfers awaiting signatures have the status "Awaiting signature".

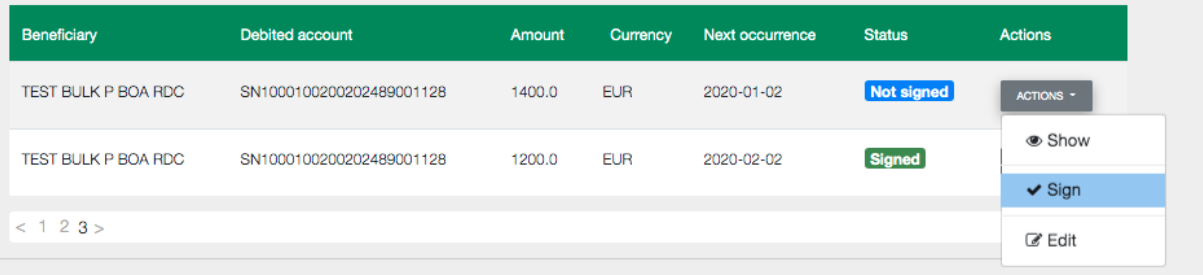

ii. To sign the transfer, click on the "Select" button and then "Sign". The predefined signature matrix rules will be applied accordingly.

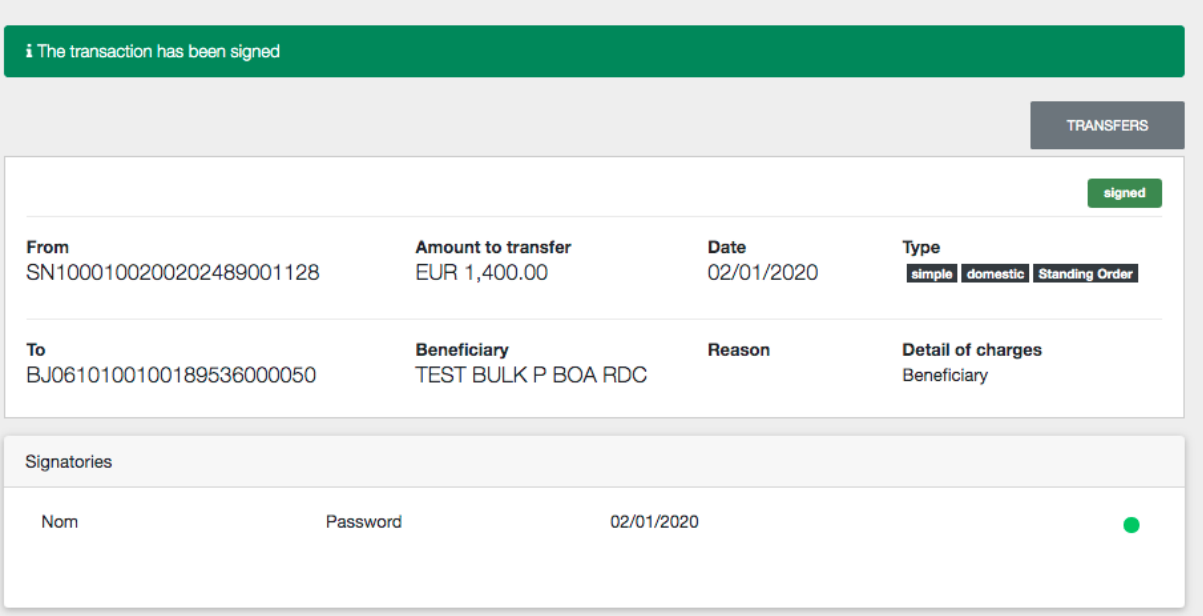

- iii. After the signature, the status of the transfer changes to "Signed". The possible actions on a signed standing order transfer include:
	- Show to view the details of the transaction
- Cancel to cancel the standing order
- Suspend to suspend the standing order
- Skip next occurrence to skip the next occurrence of the scheduled standing order

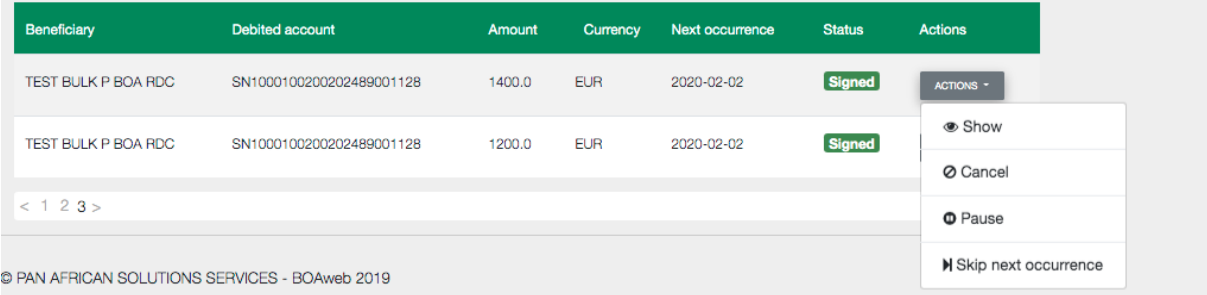

iv. In the transfer history, the user can view the next scheduled due dates for all standing orders.

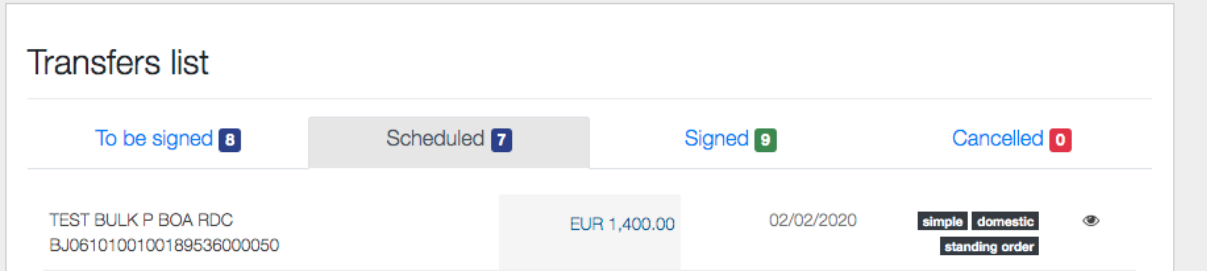

NB: If the first due date is equal to the creation date of the standing order:

 The first due date appears in the "Signed" section and the standing order is sent to the bank for execution

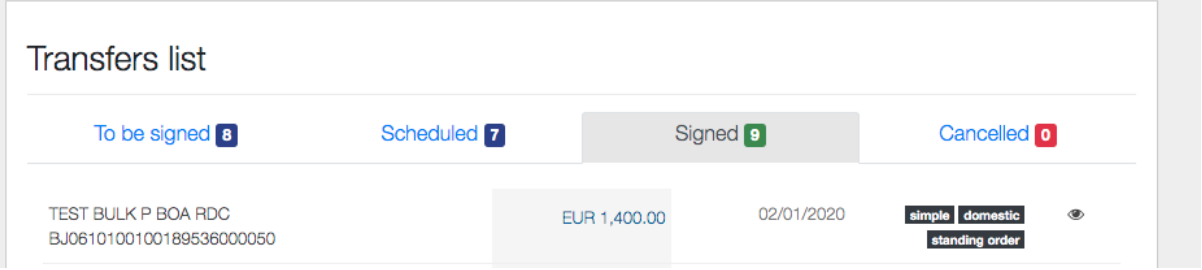

• The next due date is displayed in the "Scheduled" section.

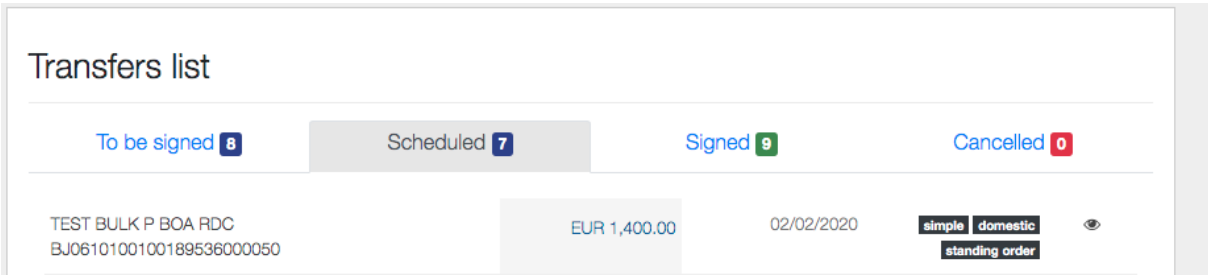

### 7.3 Edit a standing order

A standing order amendment is only possible on created transfers that have not been signed. While Corporate customers can only amend the amount field of the transfer, Retail customers can amend all the fields of the transfer.

### 7.4 Suspend/Resume a standing order

A user can suspend a signed standing order at any time by clicking on the "Suspend" action of the targeted transfer.

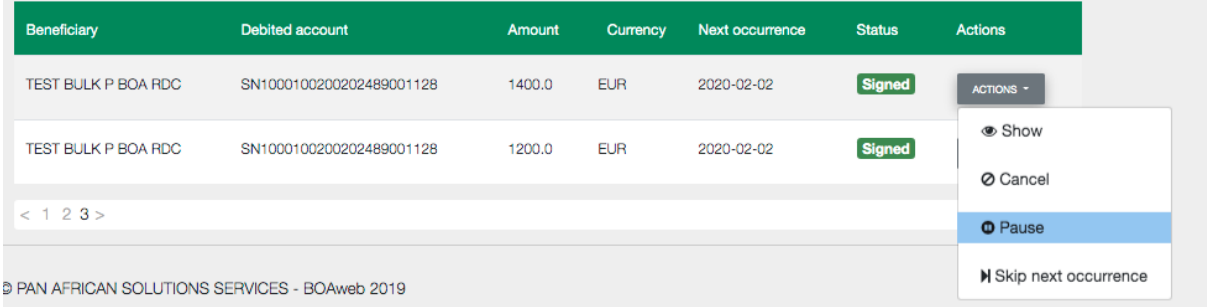

In this case, all due dates are suspended and are therefore not sent to the bank for execution.

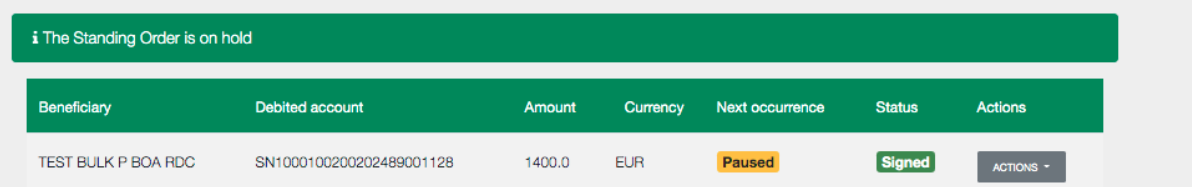

The user can activate the standing order by clicking on the "Resume" action.

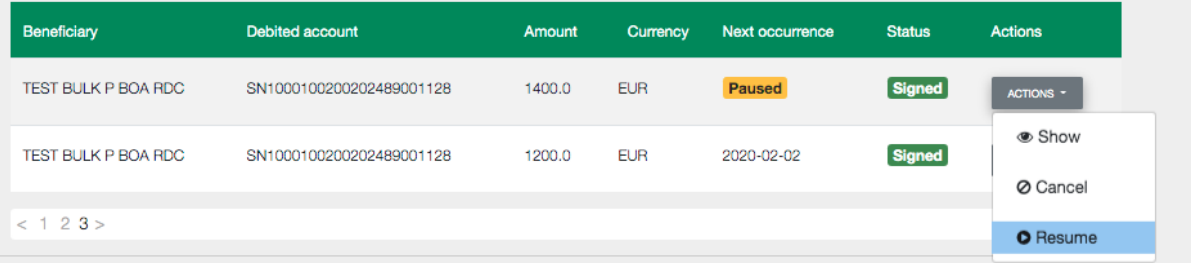

The next due date reappears in the list of scheduled transfers.

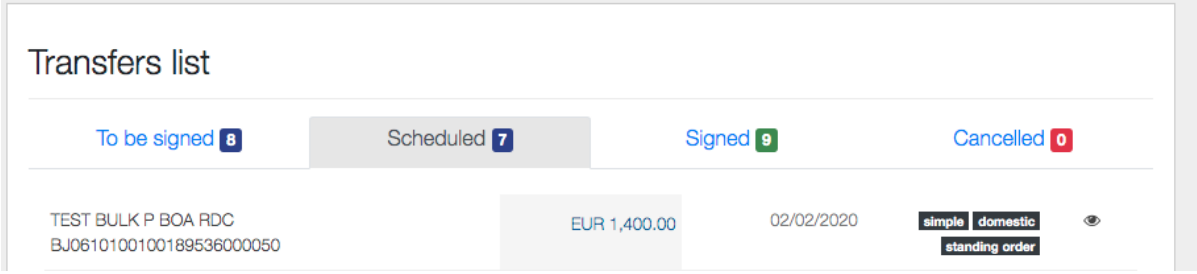

### 7.5 Skip the next occurrence of a standing order

Users can skip the next due date for a standing order.

- i. Click on the "Funds Transfer" menu and select "Standing orders"
- ii. Click on "Skip the next occurrence" on the targeted standing order

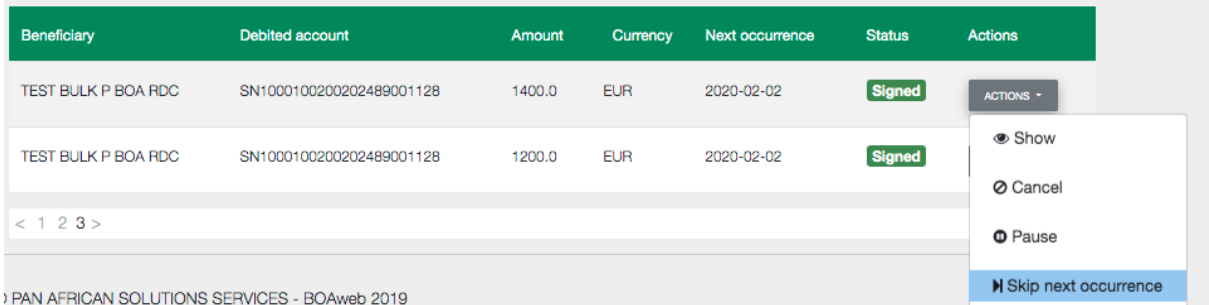

The status of this standing order then changes to "Skipped"

The skip will only apply to the next due date and will therefore not executed. After this due date, the next one will be scheduled.

Users can also unskip the next due date of a skipped standing order transfer by clicking on "Unskip next occurrence".

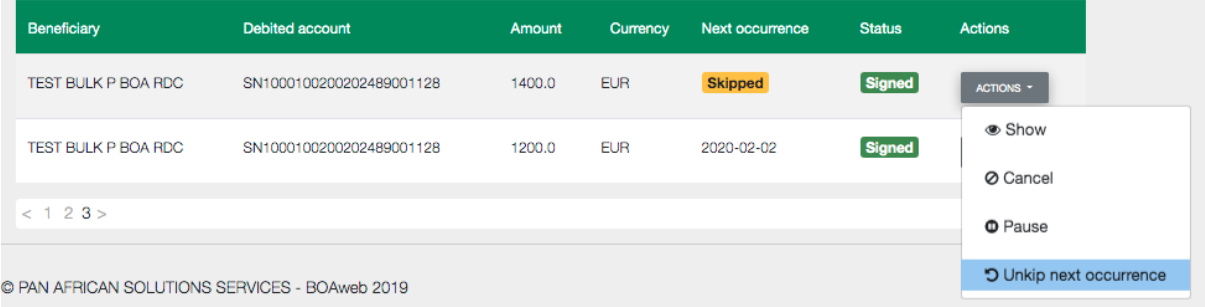

# 7.6 Cancel a standing order

The cancellation feature of a standing order can be accessed by any user from the "Standing orders" menu.

- i. Go to "Funds Transfer" and click on "Standing orders"
- ii. Look for the targeted transfer, click on "Select" and then on "Cancel" and confirm the operation
- iii. The status of the transfer changes to "Cancelled" and consequently, all due dates are cancelled.

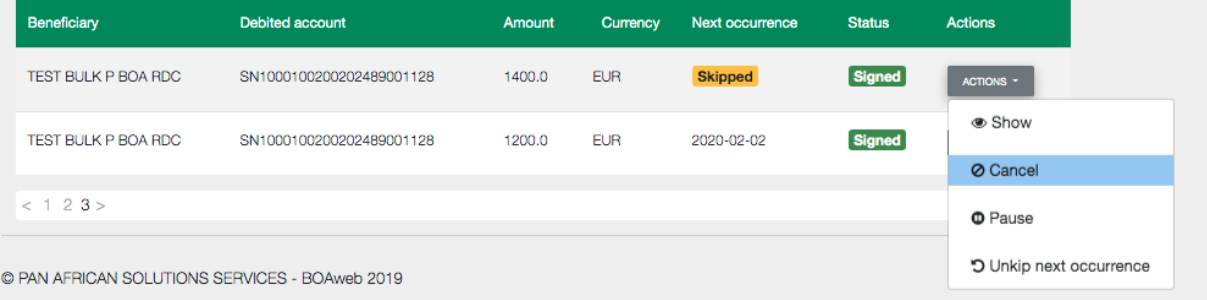

A cancelled standing order cannot be activated; the user would have to create a new one.

# <span id="page-22-0"></span>8. Bulk Payments

The BOAweb application provides Enterprise customers (SME and Corporate) the possibility to create, delete or cancel a bulk payment. This feature enables the execution of several funds transfers at one go.

# 8.1 Access the bulk payment menu

i. Log in to BOAweb, navigate to "Funds Transfer", and then click on the "Bulk Payment" menu.

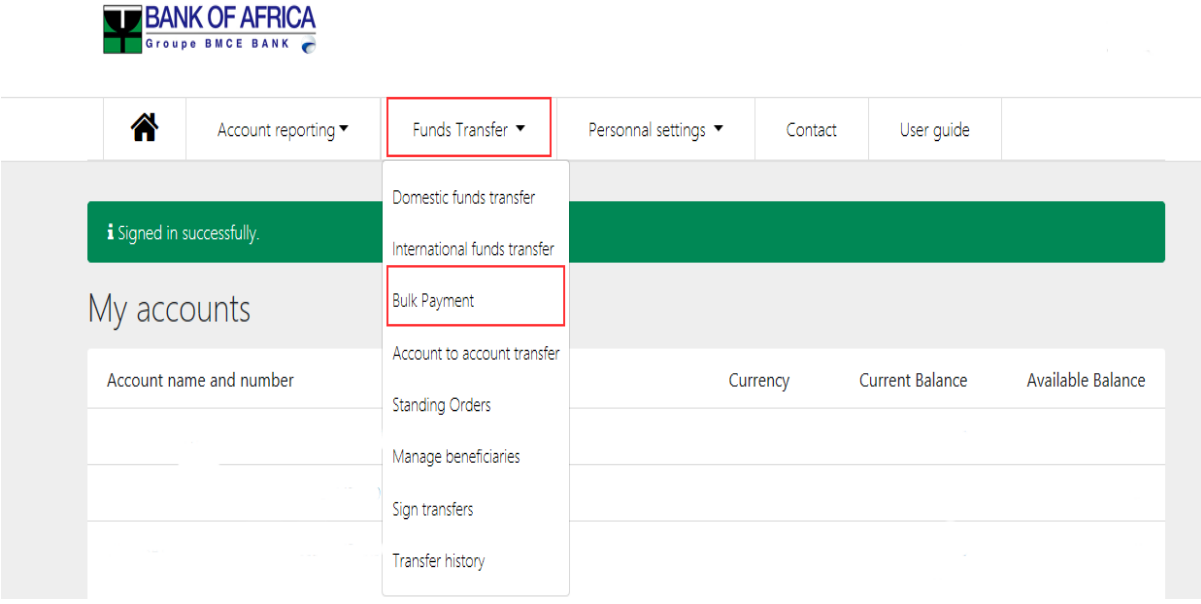

The bulk payment screen will appear with the title "History of bulk payments".

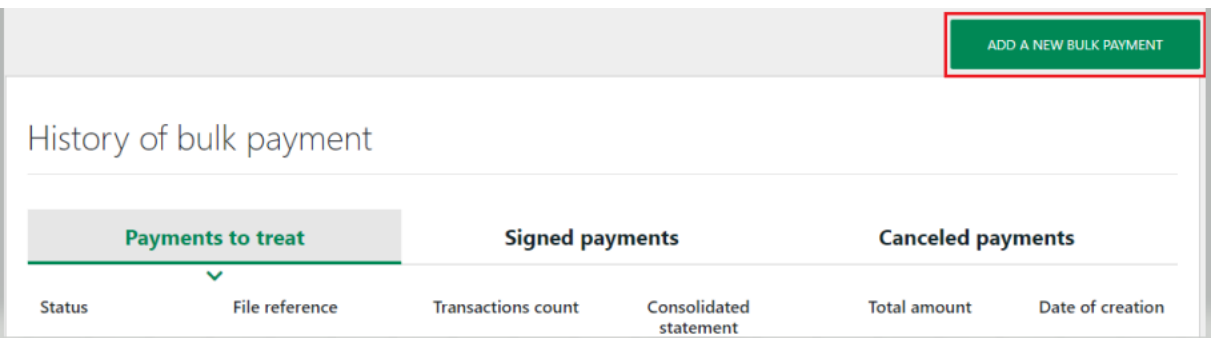

### 8.2 Create a bulk payment

- i. To create a new bulk payment, click on the "Add a New Bulk Payment" menu icon *(refer to screenshot above).* The "New Bulk Payment" screen opens.
- ii. Provide the following information on the "New Bulk Payment" screen:
	- Download a CSV template Provides a comma separated value (CSV) file template to capture bulk payment details.
	- Download an EXCEL (XLSX) template Provides an Excel file template to capture bulk payment details.
	- File reference Fill in your internal reference for the transaction.
	- Bulk payment file (CSV, EXCEL) Search for and upload the bulk payment file in CSV or EXCEL format onto BOAweb.
	- Attachment If desired, upload a document in Word format with details of the operations.
	- Consolidated statement You can view the bulk payment transaction in a single line on your bank statement instead of multiple entries that make up the bulk payment. This is selected by default in the "Consolidated statement" check box.
	- Confidential information You can also hide or allow viewing of the details of the bulk payment transaction from users that are non-signatories. The option to hide the details is checked by default, meaning that all details of the transaction will be hidden from the non-signatories to the transaction.

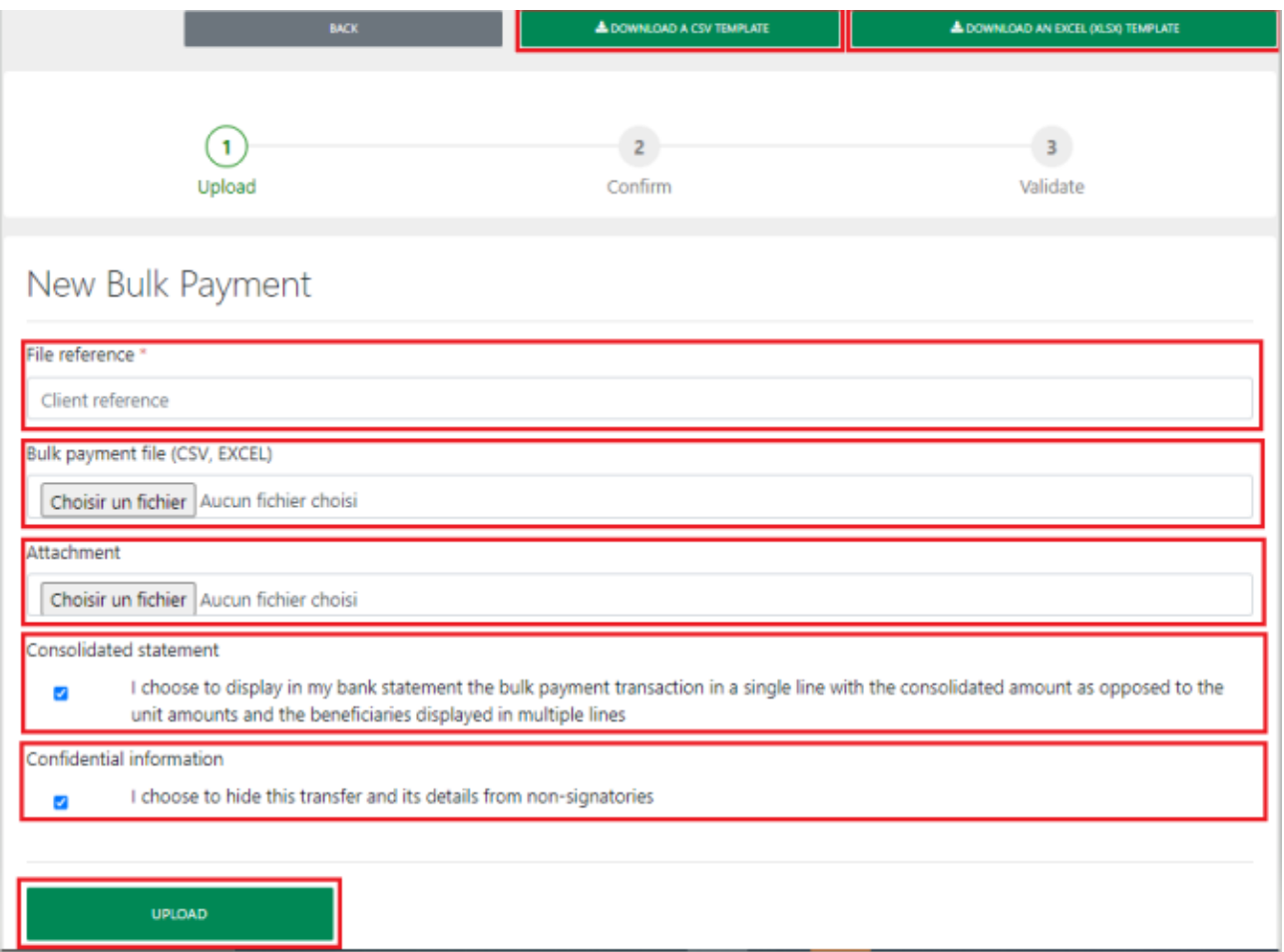

Verified Transfer

APRIL 2021 SALARIES

iii. Verify the details on the following screen and click on "Confirm". However, if the details are incorrect, click on "Cancel" to correct the transaction or to simply put an end to the transaction.

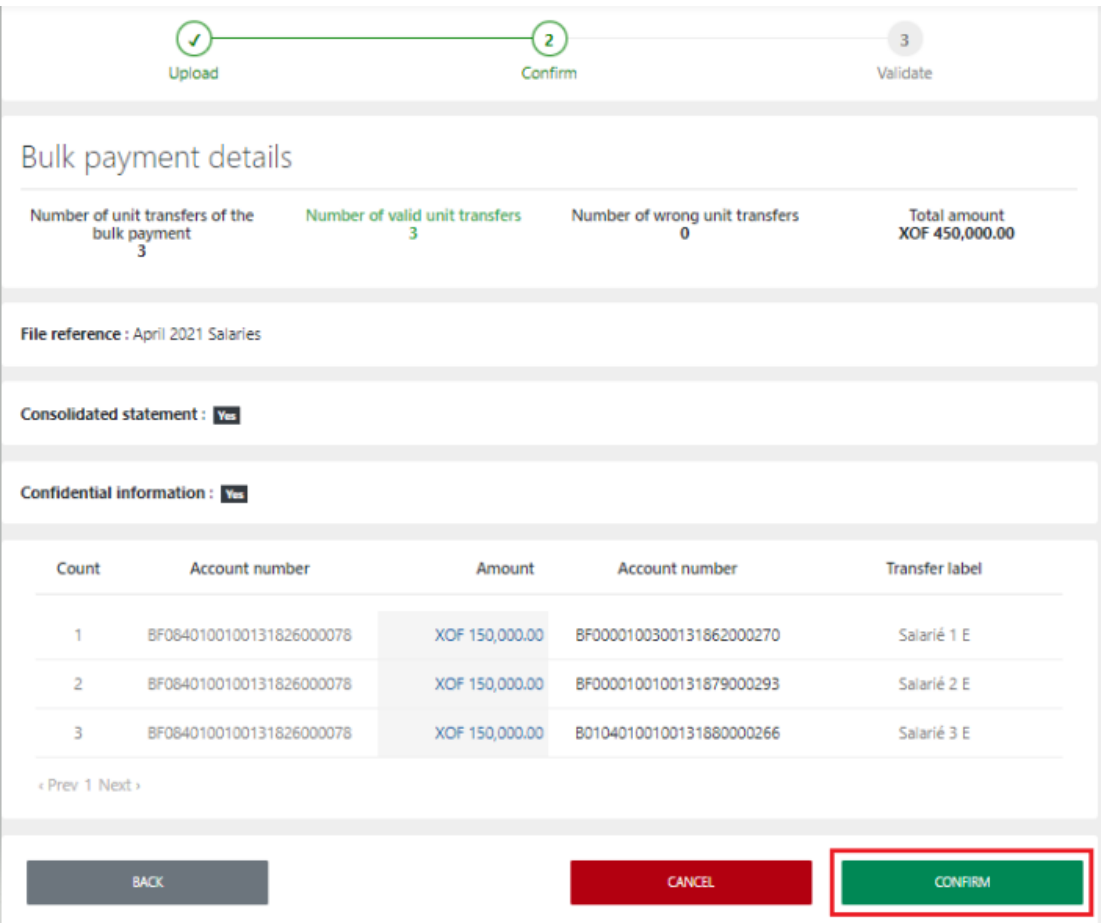

iv. The transaction is confirmed successfully and the status changes to "Verified Transfer". You will receive an e-mail notification prompting you to sign the transfer. On the "History of bulk payment" screen, the uploaded file is displayed with the status "Verified Transfer". Select the transaction entry to confirm.

3

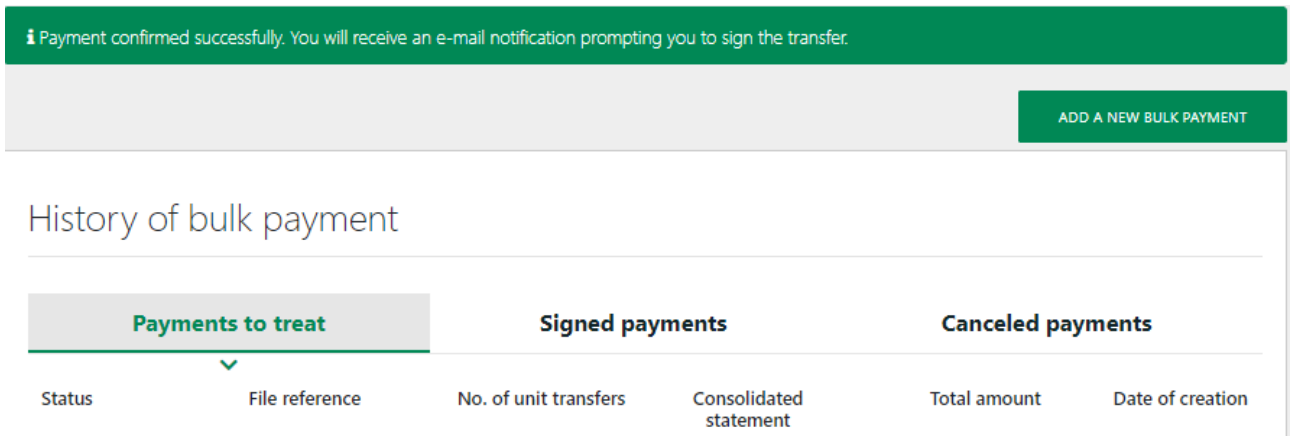

Yes

20/07/2021

XOF 450,000.00

#### 8.3 Sign a bulk payment

The signatory can sign the bulk payment transfers depending on the mandates defined during application for the service. There are 2 ways to access the bulk payment transaction awaiting a signature:

- a. From the "Funds Transfer" menu, click on "Sign Transfers" and select the transaction that you want to sign
- b. Or from the "Funds Transfer" menu, click on "Bulk Payment" and on the "Payments to sign" tab, select the transaction that you want to sign
- i. After having selected the transaction that you want to sign, verify once again the transaction details displayed on the summary screen and click on "Sign".

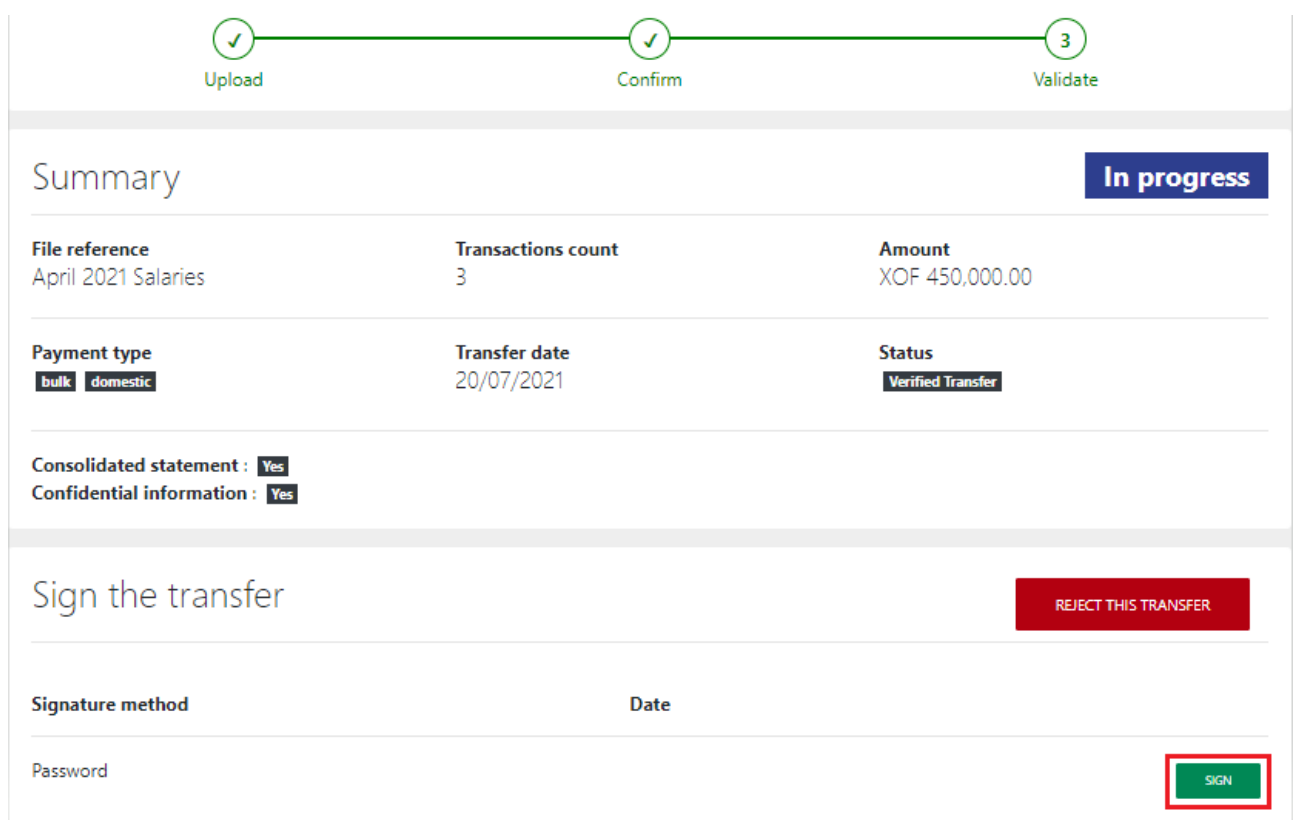

# **Beneficiaries**

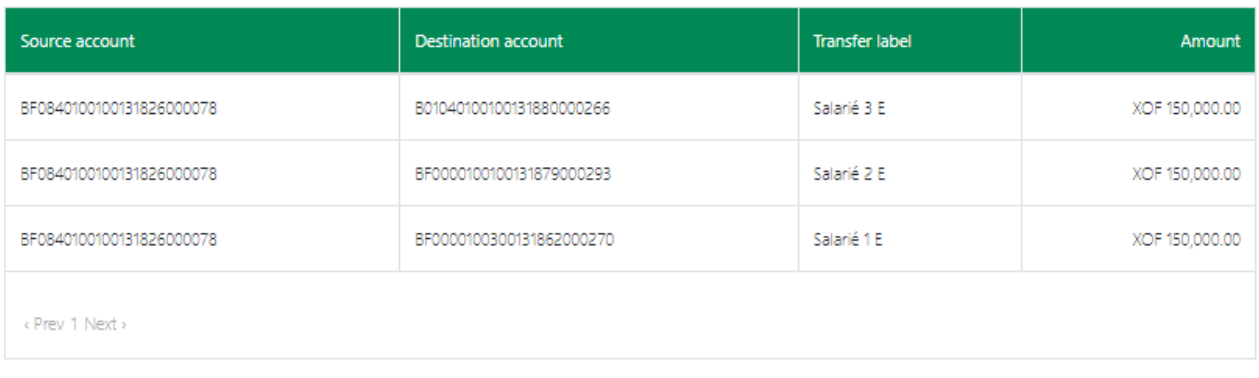

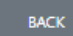

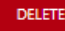

ii. Enter your password and click on "Sign".

Transfer signature

### Enter your password to sign this transfer

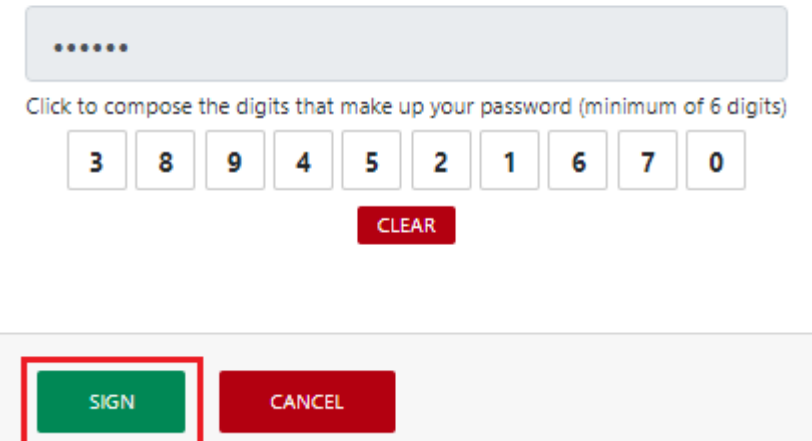

iii. The transaction is signed successfully. The green point in the "Sign the transfer" section signifies the success of the signature.

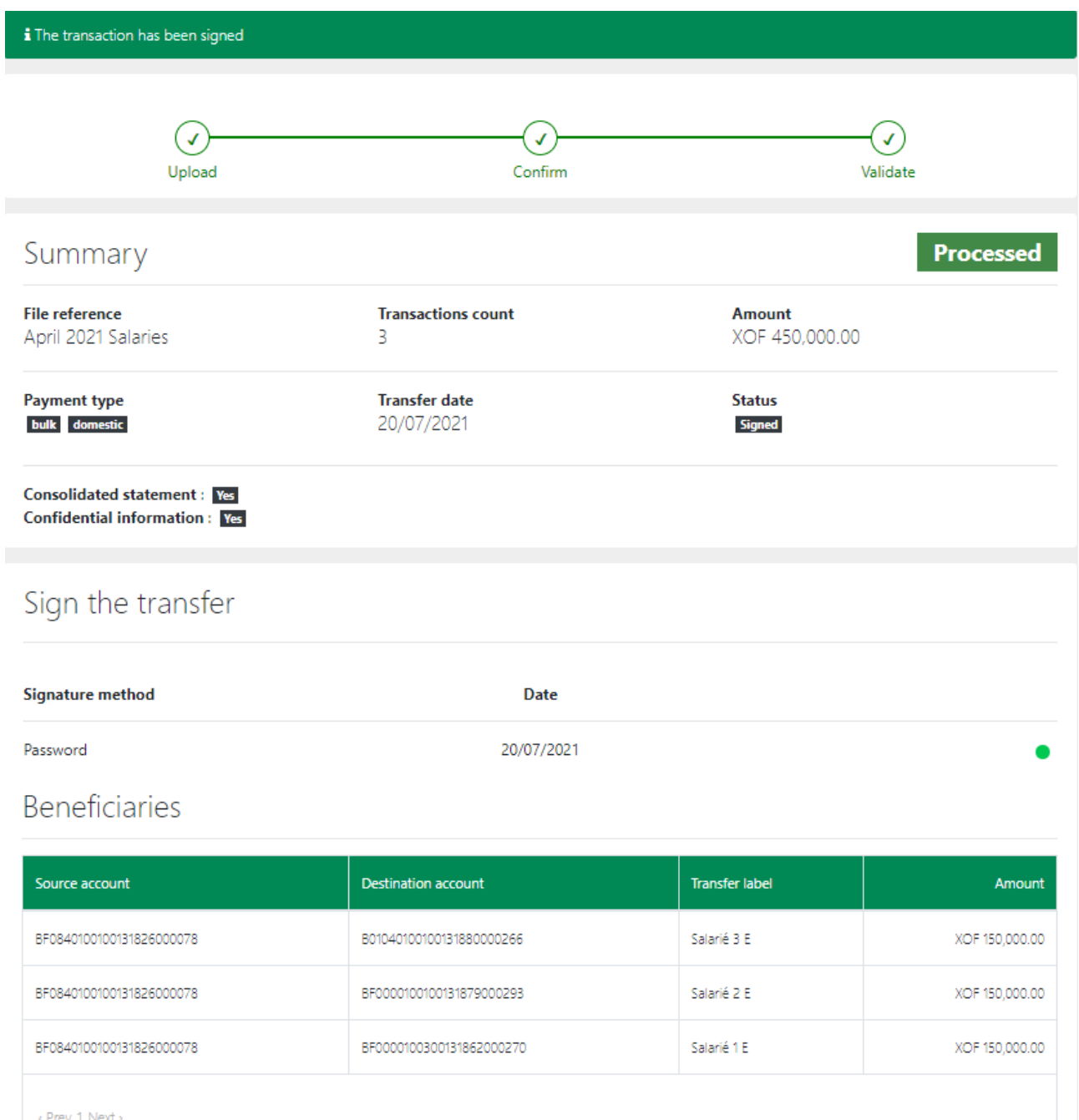

#### **NB :**

a. If you reject the transfer by clicking on "Reject this transfer", enter the reason for the rejection and click on "Confirm". All signatories of this transfer in your company will see the reason that you have indicated.

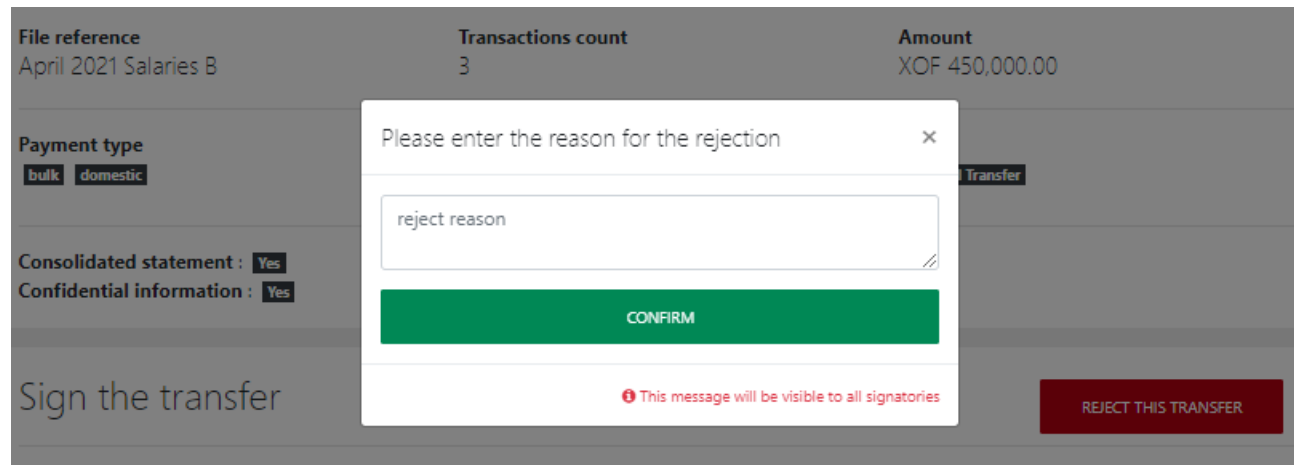

b. By clicking on "Delete", the transfer is deleted and is no longer displayed on the transfer list. You cannot delete the transaction once it has been signed.

# <span id="page-29-0"></span>9. Domestic funds transfer

This feature enables users to initiate domestic funds transfers, attach supporting documents and sign the transfers.

### 9.1 Initiate a domestic funds transfer

i. Log in to BOAweb, navigate to "Funds Transfer" and select "Domestic funds transfer".

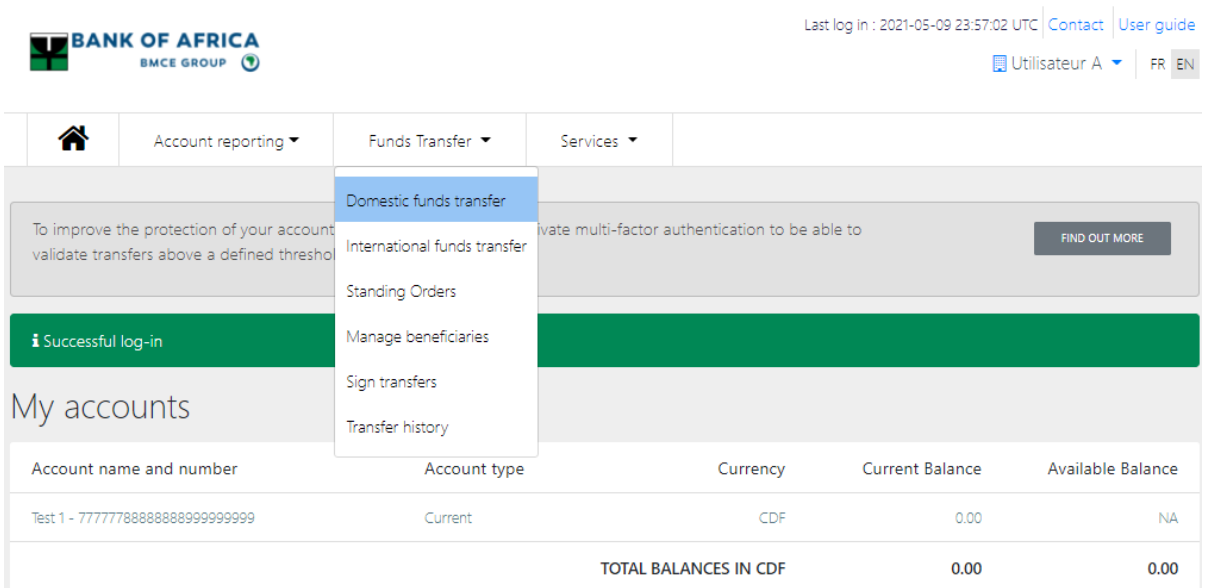

- ii. Fill in the fields in the "Domestic funds transfer" form :
	- Beneficiary Select the beneficiary from the drop-down list
	- Debit account Select the account to debit from the drop-down list
	- Currency Select the currency
	- Amount Enter the amount you would like to send to the beneficiary
	- Transfer date This field is filled in by default, usually the date of initiation of the transfer
	- Detail of charges Indicate the party to whose account the transfer fees will be charged
	- Description Enter the description of the transfer, usually the reason of the transfer

# Domestic Funds Transfer

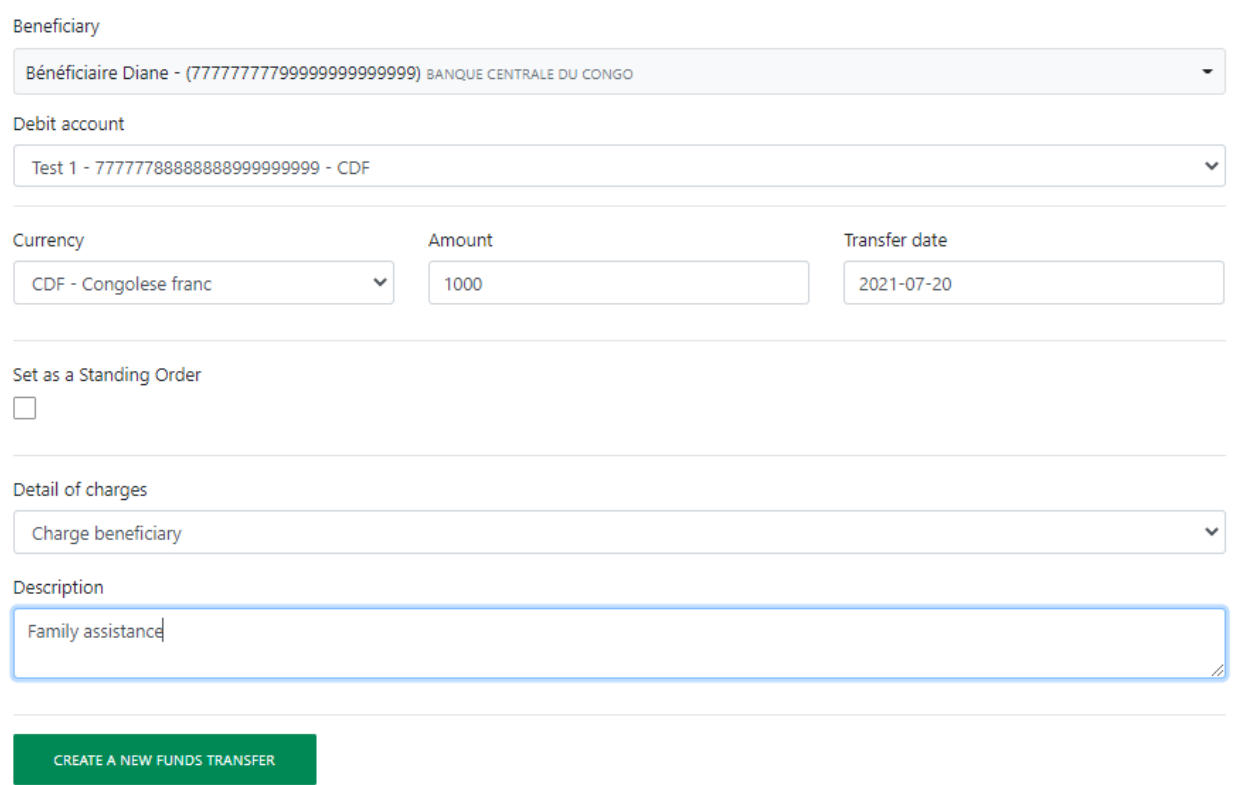

- iii. The transfer is created successful.
	- If you don't have a supporting document to attach, click on « Continue » to sign and validate the transaction.
	- If you want to attach a supporting document, refer to step 9.2 of this user guide.

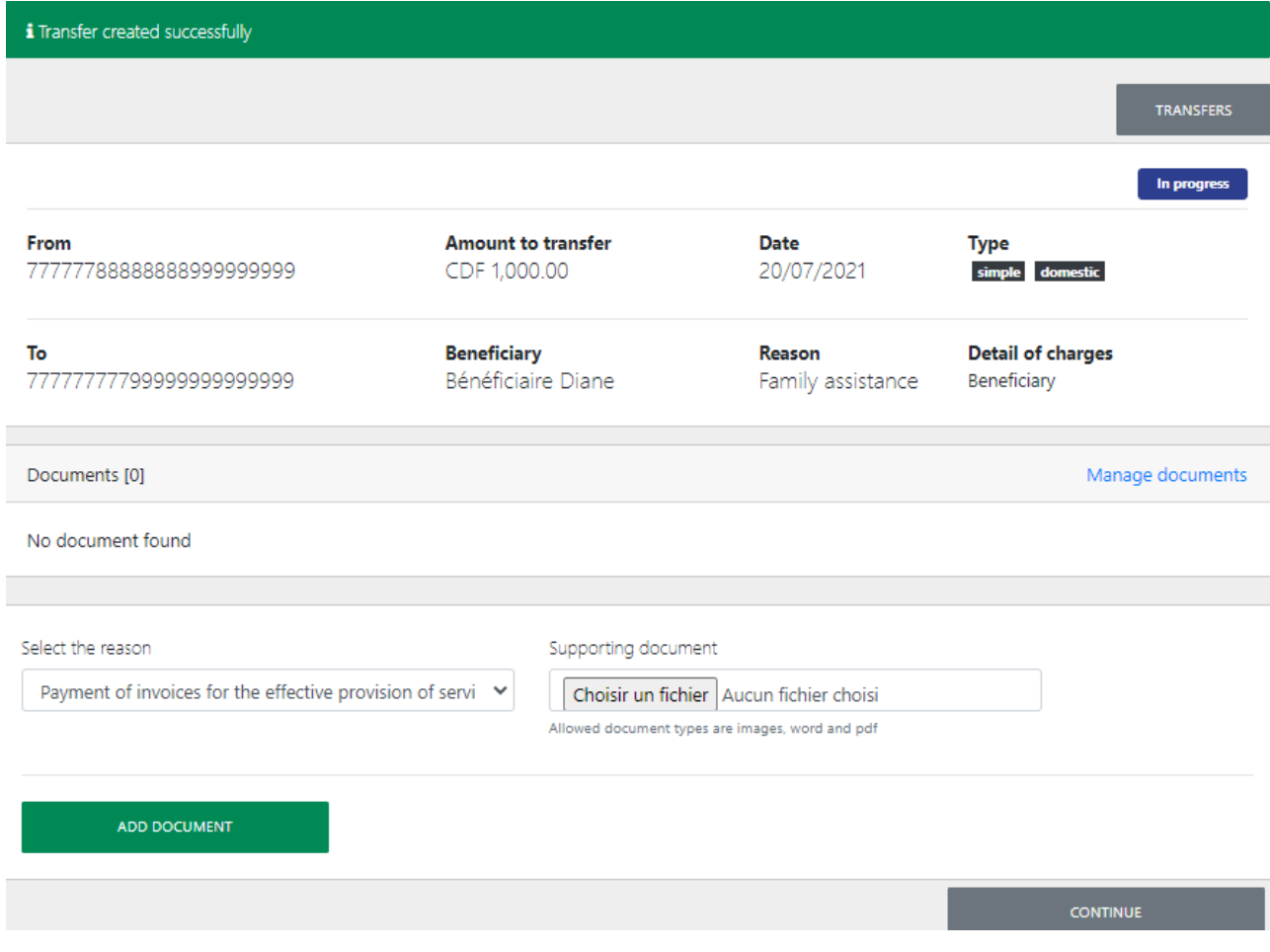

# 9.2 Add a supporting document

- i. To add a supporting document:
	- Select the reason of the transfer from the drop-down list
	- Upload the supporting document in the "Supporting document" field
	- Click on "Add document"

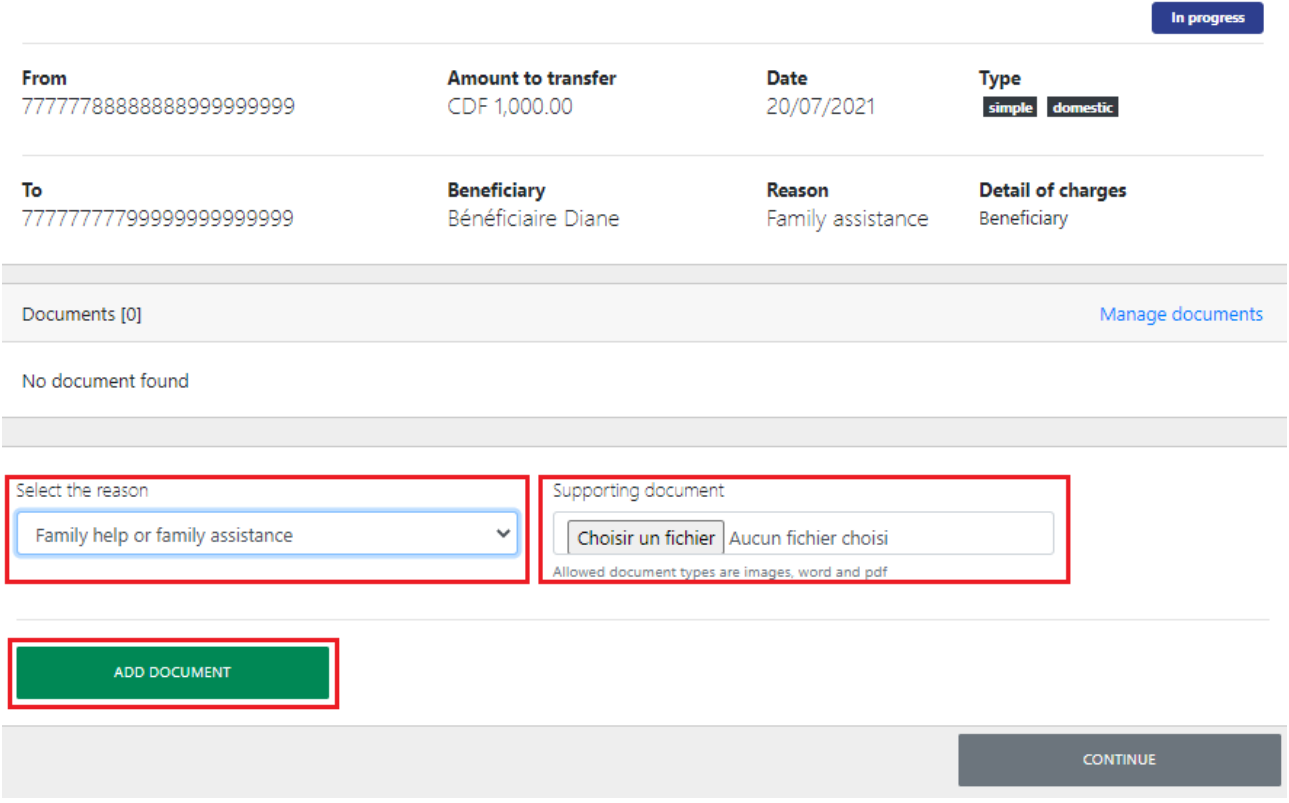

ii. The document is added successfully.

![](_page_33_Picture_28.jpeg)

To add more documents, repeat step i and click on "Add document".

iii. Click on "Continue" to sign the transfer.

# 9.3 Sign a domestic funds transfer

i. Verify the information on the summary screen that follows. From this screen, you can either delete or update the transfer, or click on "Sign" to complete the transaction.

![](_page_34_Picture_45.jpeg)

ii. Enter your password and click on "Sign".

![](_page_35_Picture_24.jpeg)

iii. If the password is correct, the transaction is sent to the bank for processing.

![](_page_35_Picture_25.jpeg)

# <span id="page-36-0"></span>10. International funds transfer

This feature enables users to initiate international funds transfers, attach supporting documents and sign the transfers.

# 10.1 Initiate an international funds transfer

i. Log in to BOAweb, navigate to "Funds Transfer" and select "International funds transfer".

![](_page_36_Picture_123.jpeg)

- ii. Fill in the fields in the "International funds transfer" form :
	- $\bullet$  Beneficiary Select the beneficiary from the drop-down list
	- Debit account Select the account to debit from the drop-down list
	- Currency Select the currency
	- Amount Enter the amount you would like to send to the beneficiary
	- Transfer date This field is filled in by default, usually the date of initiation of the transfer
	- Detail of charges Indicate the party to whose account the transfer fees will be charged
	- Description Enter the description of the transfer, usually the reason of the transfer

# International Funds Transfer

![](_page_37_Picture_48.jpeg)

- iii. The transfer is created successful.
	- If you don't have a supporting document to attach, click on « Continue » to sign and validate the transaction.
	- If you want to attach a supporting document, refer to step 10.2 of this user guide.

![](_page_38_Picture_15.jpeg)

# 10.2 Add a supporting document

- i. To add a supporting document:
	- Select the reason of the transfer from the drop-down list
	- Upload the supporting document in the "Supporting document" field
	- Click on "Add document"

![](_page_39_Picture_48.jpeg)

ii. The document is added successfully.

![](_page_40_Picture_33.jpeg)

To add more documents, repeat step i and click on "Add document".

iii. Click on "Continue" to sign the transfer.

# 10.3 Sign a domestic funds transfer

i. Verify the information on the summary screen that follows. From this screen, you can either delete or update the transfer, or click on "Sign" to complete the transaction.

![](_page_41_Picture_43.jpeg)

ii. Enter your password and click on "Sign".

![](_page_42_Picture_26.jpeg)

iii. If the password is correct, the transaction is sent to the bank for processing.

![](_page_42_Picture_27.jpeg)

# <span id="page-43-0"></span>11. Cheque Book Order

This feature enables users to request for cheque books using BOAweb.

All Retail and Business (of single user profiles) customers have automatic access to this feature on the user interface. Business customers with multiple-user profiles would have to contact their Relationship Managers at the bank to request for activation of this feature.

### 11.1 Request for a cheque book

i. Log in to BOAweb, navigate to "Services" and then click on the "Cheque book request".

![](_page_43_Picture_122.jpeg)

- ii. Fill in the fields in the cheque book request form:
	- Account Select the account to which the cheque book(s) will be attached
	- Number of cheque books Indicate the number of cheque books desired (maximum of 2 cheque books per order)
	- Number of leaves Indicate the number of leaves per cheque book *(options : 25 and 50 leaves)*
	- Cheque book type Select the type of cheque book desired *(options : Crossed and Open)*

#### Cheque book request

![](_page_44_Picture_74.jpeg)

- iii. Click on "Save".
- iv. Verify the information captured in the summary screen that follows before validating the request.

![](_page_44_Picture_75.jpeg)

- v. If the information is correct, click on "Validate". If there is an error in the information captured, click on "Edit" to correct it.
- vi. Click on "Save" followed by "Validate" on the summary screen. If necessary, you can delete the request by clicking on "Delete"
- NB: A validated request cannot be edited or deleted
- vii. Once you have validated the request, you will receive a confirmation by e-mail from the bank.

### 11.2 View cheque book requests

i. After validation of the request, you are led to the "Track requests" screen where you can view all requests.

![](_page_45_Picture_103.jpeg)

ii. You can also access this screen by clicking directly on "Track requests" from the "Services" menu.

![](_page_45_Picture_104.jpeg)

- iii. Indicate the search criteria in the fields provided:
	- Request type Select "Cheque book request"
	- Requested on Choose the date of the creation of the request
	- $\bullet$  Processed on Choose the date in which the request was processed by the bank
	- Status Indicate the status of the request ; the options are : Validated, In progress, Rejected and Processed

### Requests tracking

![](_page_46_Picture_41.jpeg)

iv. The list of requests is displayed based on the search criteria.

![](_page_46_Picture_42.jpeg)

v. Click on "Show" in the "Actions" drop-down list to view the details of the request.

# Cheque book request

![](_page_46_Picture_43.jpeg)

# <span id="page-47-0"></span>12. BOA Express Money Transfer

The BOAweb portal allows for the domestic and international transfer of funds via BOA Express. For now, this feature is only possible for customers in the WAEMU (West African Economic and Monetary Union) zone and in the DRC BOA Group network.

### 12.1 Initiate a BOA Express Money Transfer

i. Select "BOA Express" from the "Services" menu.

![](_page_47_Picture_105.jpeg)

#### ii. Click on "New transfer".

![](_page_47_Picture_106.jpeg)

- iii. Fill in all the fields in the BOA Express form:
	- Account to debit
	- Reason for transfer
	- First name and surname of beneficiary
	- Money transfer destination country (Beneficiary country)
	- Beneficiary telephone number
	- Amount to transfer

Account to debit

![](_page_48_Picture_50.jpeg)

- iv. Click on sur "Continue"
- v. Verify the information on the summary screen. If the information is correct, click on "Validate".

![](_page_48_Picture_51.jpeg)

*NB: If necessary, you can also delete or edit the transfer details on this screen.* 

vi. Enter your password and click on "Sign".

![](_page_49_Picture_84.jpeg)

- vii. Your transfer has been saved and is undergoing the validation process at the bank. You will receive an e-mail notification informing you of the status of the transfer.
	- If the transfer is validated by the bank:
		- o the beneficiary will receive an SMS informing him/her about the transfer and with the following details: your first & last name, the transfer amount and reference number
		- o view the transfer transaction reference number by clicking on "Return to list of transfers" and then look for the specific transaction from the list of BOA Express transfers
		- o if your session has expired, log in to BOAweb again and go to "BOA Express Money Transfer" from the "Services" menu to select the specific transaction from the list of BOA Express transfers
	- If the transfer is not validated by the bank, you will receive an e-mail notification with information on the reason for rejection of the transfer. You would have to contact your branch for more details.

![](_page_50_Picture_36.jpeg)

viii. In the page with the list of BOA Express transfers, look for the specific transfer and click on "Show".

![](_page_50_Picture_37.jpeg)

ix. The reference number is displayed as follows:

![](_page_50_Picture_38.jpeg)

# 12.2 Check on the status of a BOA Express money transfer

- i. To view the status of your money transfer transactions, click on "BOA Express Money Transfer" from the "Services" menu.
- ii. Look for the targeted transfer transaction and click on "Show".

![](_page_51_Picture_89.jpeg)

#### iii. The status is displayed as follows:

![](_page_51_Picture_90.jpeg)

Below are the three possible types of statuses:

- Awaiting validation the transfer is undergoing validation in the bank
- Validated the transfer has been validated by the bank
- Paid the transferred funds have been paid to the beneficiary at the branch